# SRC-7000

### Touch Screen Smart Remote Control

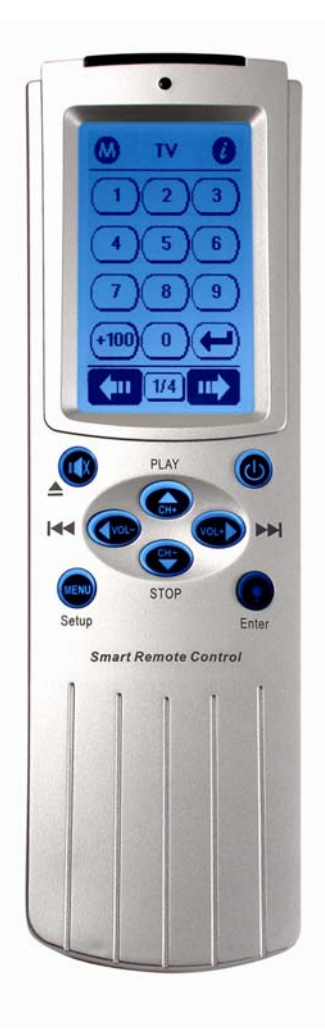

User's Manual 041201

Download from Www.Somanuals.com. All Manuals Search And Download.

# Preface

#### **About this manual**

This manual is designed to make using the SRC-7000 Smart Remote Control as easy as possible. Information in this document has been carefully checked for accuracy and is subject to change without notice.

### **Copyright**

#### © Copyright 2005

This document is protected by the international copyright law. No part of this publication may be reproduced by any means without the permission of SUNWAVE Technology Corporation in Taiwan.

The information provided from SUNWAVE Technology Corporation is believed to be accurate. Any changes and enhancements to the product and to the information thereof will be documented and issued as a new release to this manual.

#### **Trademarks**

Other product names mentioned in this manual are used for identification purposes only. All trademarks and registered trademarks are the property of their respective owners.

# Table of Contents

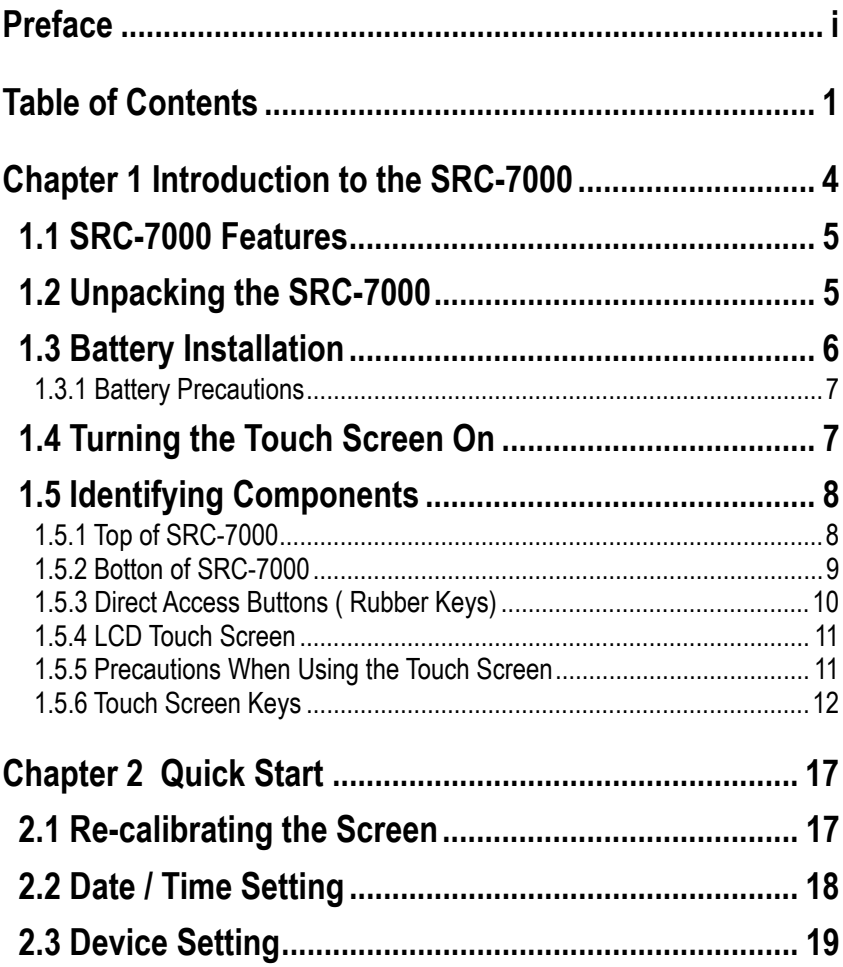

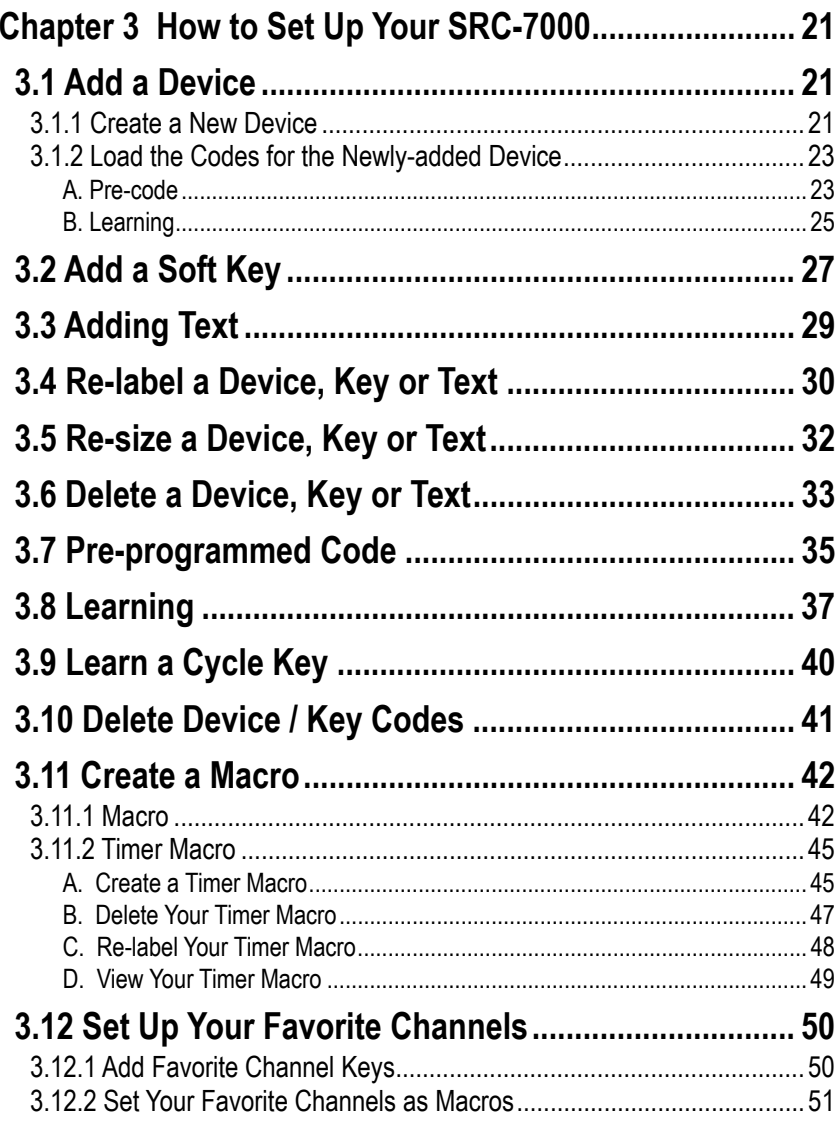

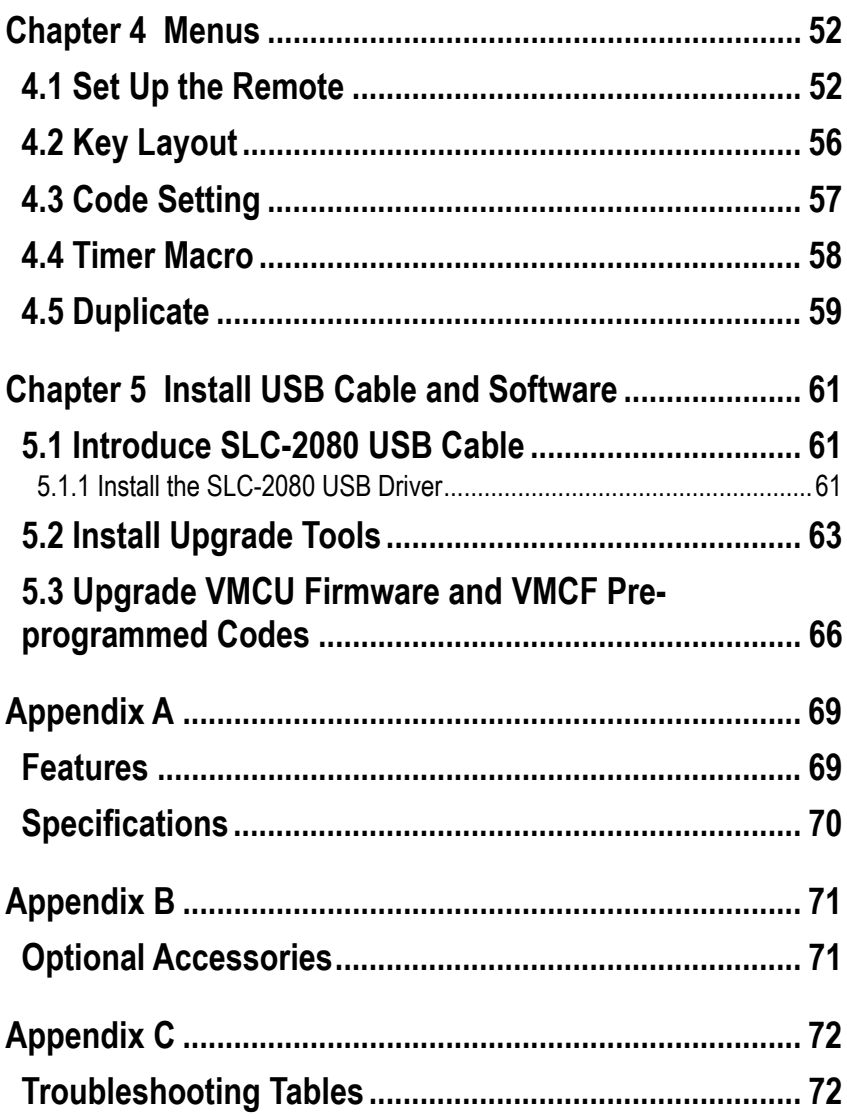

# Chapter 1 Introduction to the SRC-7000

Congratulations on purchasing **SRC-7000 Smart Remote Control**  (SRC-7000). The SRC-7000 is a digital Universal Remote Control with smart design that is easy to configure and use, enabling you to control all your IR equipped electronic devices.

One of the main features is the touch screen control panel, which can integrate a number of remote controls in one and reduce the number of buttons for each device. The design makes it easy for you to find the function you want. You can control up to 64 devices by 8 default categories such as TV, Satellite, VCR, DVD/VCD, Amplifier/Receiver, CD/MD, Tuner/Tape and AUX.

This remote features very simple setup, combining both preprogrammed codes and learning ability, you can easily configure each device at home or office. The unit features high compatibility with over 95% of brands available in the market. Furthermore, you can also easily edit devices, change the LCD appearance, and customize other settings.

Macro and Timer functions enable you to initiate a chain of 60 commands just by tapping a key. Also, the Macro combined with the timer can operate automatically at specific times.

The SRC-7000 offers superior flexibility over most brands combined with preprogrammed codes offering ease of operation. With the SRC-7000, you are able to add or delete devices, re-label devices or keys, and change the size and shape of the LCD soft keys. You can control all your devices with one remote control. No longer will you have to search for several different remotes!

### **1.1 SRC-7000 Features**

This following list identifies SRC-7000 key features. For more information on getting the most, please refer to the following chapters.

- 1. Control up to 64 devices including VCD/DVD, TV, Satellite, VCR, CD/MD, Receiver/Tuner, Tape, etc.
- 2. Large LCD touch-screen display with automatic backlighting for visibility in low light environments.
- 3. Direct access buttons for accessing frequently used functions such as volume, channel, play, mute and stop.
- 4. Excellent learning ability with auto learning guide
- 5. Huge pre-programmed codes database.
- 6. Motion detector enables users to power up remotes automatically.
- 7. Fully customizable keys, devices, icons and layouts.
- 8. Each macro can store up to 60 commands with time delays.
- 9. Inbuilt timer enables Macros to operate automatically.
- 10.With the optional SDS-7000 Docking Station, users can charge Ni-MH rechargeable batteries.
- 11.On-line upgradeable by the Upgrade Tools and editable by the RemoteComm software.

# **1.2 Unpacking the SRC-7000**

After unpacking the package, please make sure the following items are included.

■ SRC-7000 Smart Remote Control x 1 set

■ User's Manual with pre-programmed code list x 1 set If any of above items is missing or appears damaged, please contact your local dealer immediately. Do not throw the shipping package away in case you need to ship your SRC-7000. For the optional accessories, you can contact your local retailers directly.

# **1.3 Battery Installation**

Please refer to the following illustration and instructions for inserting the batteries

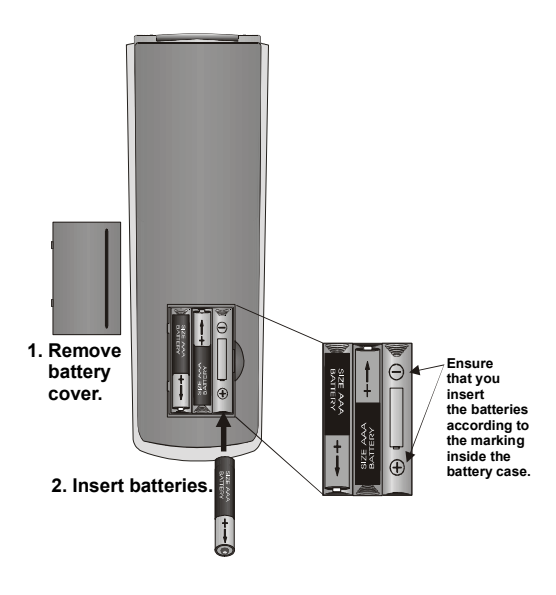

**Figure 1-1: Inserting the batteries** 

The battery compartment is located at the back of SRC-7000.

- 1. Put your thumb in the battery cover slot and pull to remove the cover.
- 2. Insert new batteries into the bay in the direction indicated in the battery compartment.
- 3. Replace the battery bay cover. You will hear it click into place.

### **1.3.1 Battery Precautions**

Please pay attention to the following instructions:

- 1. Be sure that the positive  $(+)$  and negative  $(-)$  polarities of each battery match the polarities indicated in the compartment.
- 2. Do not expose the batteries to excessive heat or flame.
- 3. Keep the batteries away from children.
- 4. Low power batteries will reduce the effective distance of the unit.
- 5. Do not mix different type of batteries or mix new and used batteries at the same time.

Noter

*If you use Ni-MH rechargeable batteries, please pay attention to the following.* 

- *a. Before the first use, please charge the batteries for 10 hours.*
- *b. Do not recharge the batteries with an unqualified charger.*
- *c. When the battery low warning icon appears, please recharge batteries right away.*
- *d. Please renew the batteries immediately if the running time is lower than half of the running time of a new fully charged battery.*
- **Warning:** When the battery low warning icon **a** appears, you *may not enter the Setup Menu to operate the functions such as using learning function, adding a Macro, or deleting devices.*

# **1.4 Turning the Touch Screen On**

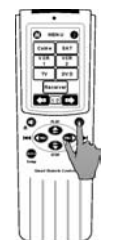

There are three ways to turn on SRC-7000:

- 1. Picking up the SRC-7000. The motion detector design will turn the SRC-7000 on.
- 2. Pressing any rubber key.
- 3. Tapping the LCD touch screen.

**Figure 1-2: Turning the LCD on**

# **1.5 Identifying Components**

Please refer to the following illustrations to identify the components of SRC-7000. This section provides you an overview of the SRC-7000. For the detailed description on operation, please refer to Chapter 3.

### **1.5.1 Top of SRC-7000**

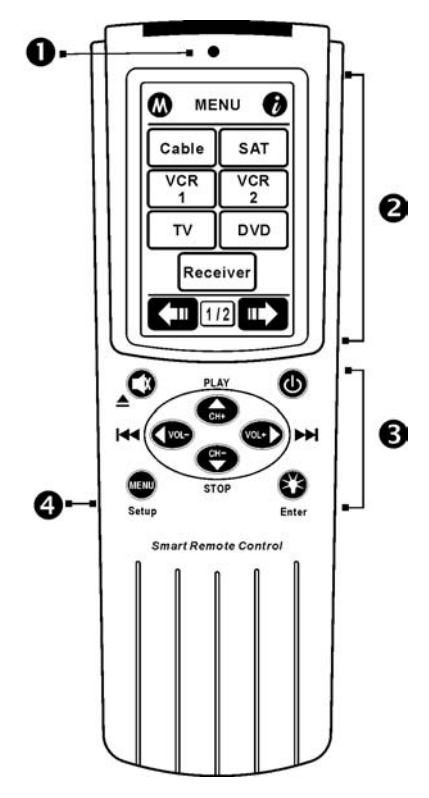

**Figure 1-3: Front view** 

#### **1. Light sensor (P.54)**

The Light Sensor will detect the ambient brightness to control the backlight whether turn on or not.

#### **2. Touch screen LCD (P.12)**

The LCD screen enables you to configure and control your devices by tapping the screen. In addition, you can tap the screen to power on SRC-7000.

#### **3. Hard key (P.10)**

You can operate the most frequently used functions by pressing these hard keys.

#### **4. Transmission port (P.71)**

With the port, you can connect your PC to the SRC-7000 with the SLC-2080 USB cable to upgrade the MCU firmware or edit the SRC-7000.

### **1.5.2 Botton of SRC-7000**

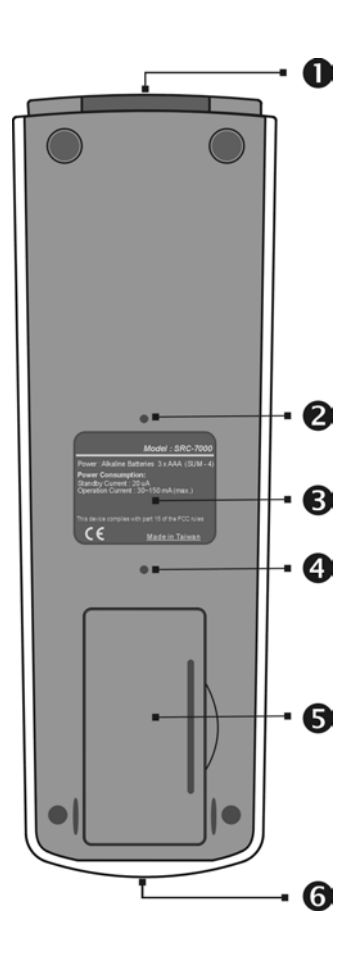

**Figure 1-4: Rear view** 

#### **1. IR port**

This needs to be pointed to the IR receiver of the targeted device.

#### **2. Reset switch**

You can reset the SRC-7000 when the SRC-7000 does not work properly or hangs up (freezes).

#### **3. Rear label**

The rear label marks the model number and the brief specifications.

#### **4. Buzzer opening**

Beep tone signals are transmitted through here.

#### **5. Battery compartment**

Contains the 3xAAA Alkaline batteries or Ni-MH rechargeable batteries.

#### **6. Learning eye (P.37)**

The SRC-7000 learns the IR codes from the original device through this learning eye. Simply point the original device to SRC-7000this learning eye 2~4 inch apart and press corresponded key on the original device, and save the corresponding code into the SRC-7000.

In this way, SRC-7000 will learn the IR codes from your original device.

### **1.5.3 Direct Access Buttons ( Rubber Keys)**

The Direct Access Buttons provide you with easy access to oftenused functions such as volume, channel control, skip to the next, skip to the previous, reverse, play and stop… etc. Before use, these functions must be set. (Refer to Chapter 3: How to Set Your SRC-7000, Page21.)

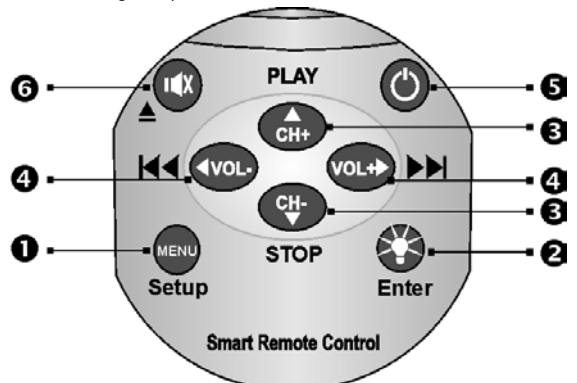

**Figure 1-5: Direct access buttons**

**These direct access buttons functions as follows in set up and normal use:** 

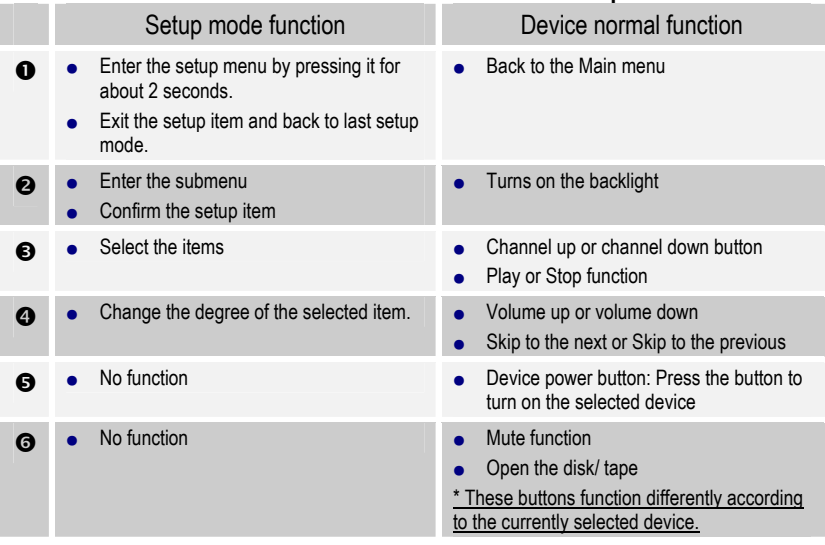

### **1.5.4 LCD Touch Screen**

The LCD (Liquid Crystal Display) touch screen enables you to configure and operate your SRC-7000 with the touch of a finger.

### **1.5.5 Precautions When Using the Touch Screen**

Please pay attention to the following instructions to avoid damaging your SRC-7000.

- 1. Do not tap hard on the LCD touch screen. Tap the LCD touch screen gently.
- 2. Do not use a pen or any sharp object to tap the screen.
- 3. Do not immerse it in liquid. Keep the Remote dry. Wipe off any spills immediately because SRC-7000 is not waterproof.
- 4. Do not expose SRC-7000 to extreme temperatures. Keep it away from heat sources.
- 5. Do not drop the SRC-7000.
- 6. Do not put anything on the touch screen.
- 7. Do not use abrasives or cleaning solutions to clean SRC-7000. If necessary, dampen a clean soft cloth slightly with clean water before cleaning.

### **1.5.6 Touch Screen Keys**

The touch screen keys enable you to control your devices as you would do with your original remote control. You can also set up macros, program timers, cycle keys and configure the LCD screens as you want.

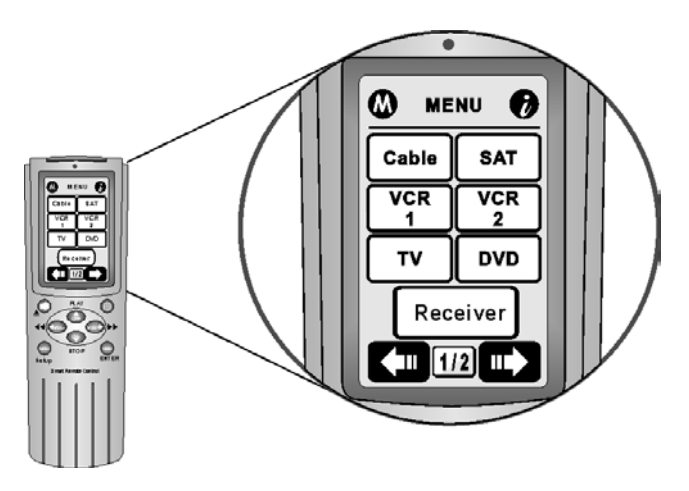

**Figure 1-6: Touch screen buttons** 

It is very easy to use the touch screen. You just need to tap the soft buttons to activate the specific function. Before use, you have to set up the SRC-7000. (Refer to Chapter 3 How to Set Your SRC-7000, Page 21.)

Introducing the frequently used LCD Layout as followed:

### y **Main Menu**

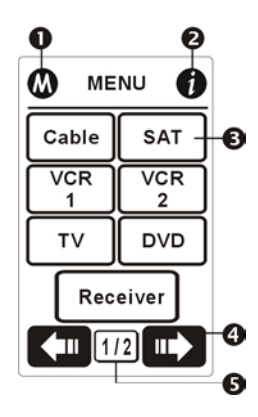

Press the Menu button **KEND** Setup to call up the Main Menu.

- $\bullet$   $\bullet$  Accesses Timer Macro. (P.45.)
- **a b** Accesses basic information about the remote. (P.14.)
- $\bigcirc$   $\begin{array}{c}$   $\begin{array}{c}$   $\end{array}$  Device kev
- **q**  $\left\langle \begin{array}{c} \blacksquare \\ \blacksquare \end{array} \right\rangle$  Tap the right or left icon to change the pages.
- $\Theta$   $\boxed{1/2}$  Page indicator. It reads that you are in the first page of a total of 2 pages. You can input 8 pages in the Main Menu.

### **• Device Layout**

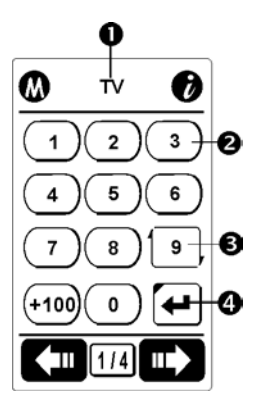

Tap the device key directly to enter the device page.

- **O** TV Device name / present status (P.21)
- Soft key in the device (P.27)
- Cycle key (P.40)
- $\odot$   $\Box$  Macro key (P.42)

### y **Basic Information Layout**

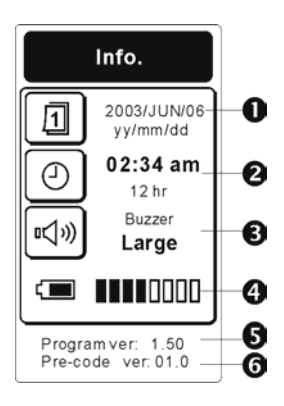

After pressing the  $\bullet$  icon, you can get the basic information as follow:

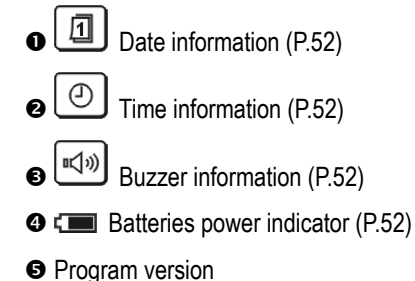

**O** Pre-programmed code version

After pressing the  $\Phi$  icon, you can get the Timer Macro layout as follow:

- $\bullet$   $\Box$  Macro 1 Tap the Timer Macro key directly to start the macro function. (P.45)
- **O M** If the Macro has been set, this symbol will been shown next to the Macro key. (P.45)
- **e**  $\Box$  If the Timer has been set, the symbol will been shown next to the Macro key. (P45)
- <sup>1/8</sup> Page indicator. It reads that you are in the first page of a total of 8 pages in the Timer Macro function. There are total of 32 Timer Macros for your use. (P.45)

#### Macro -M Ø Macro 1 o -ពា Macro 2 Macro 3 Macro 4 | 1 / 8 | Ш  $\overline{\mathbf{o}}$

Timer

**• Timer Macro Layout** 

### y **Setup Menu Layout**

**When you are under the setup status you will see the icons as follows:** 

**o** ? Help Guide: Tap this icon to get the setup process information.

You can press  $\bigodot$  or  $\bigodot$  to read the information pages. After reading the tips, press  $\mathbf{\Theta}_{\mathsf{Enter}}$  button to exit.

**e CI** Quick Icon: Under the setup mode you will see the icons show on the top right of the screen. The fastest way to edit SRC-7000 is tapping the icon directly to change the edit functions directly. You don't need to exit back to the setup menu to change the edit functions. Every icon's function is as follows.

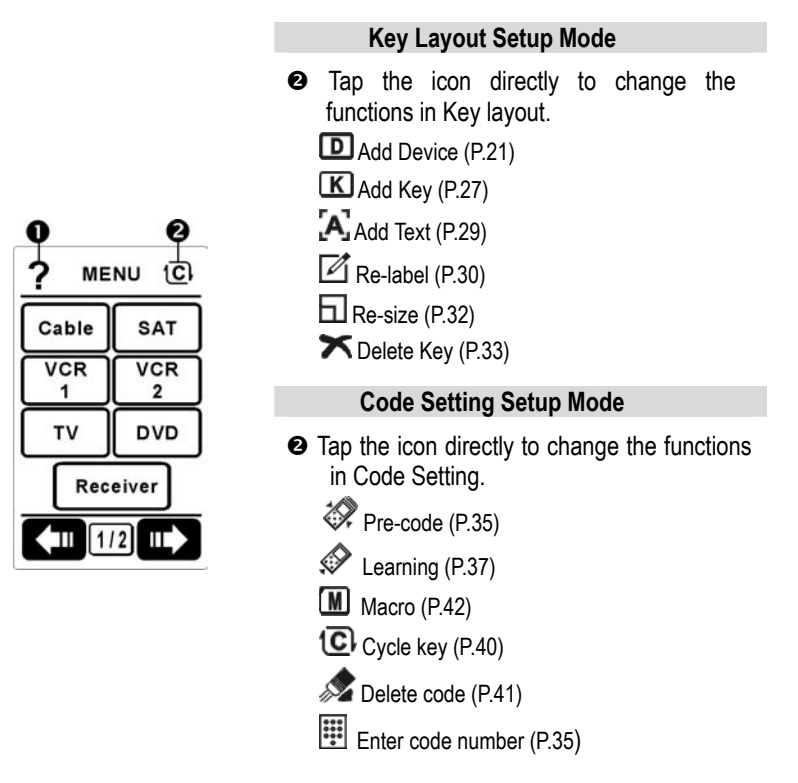

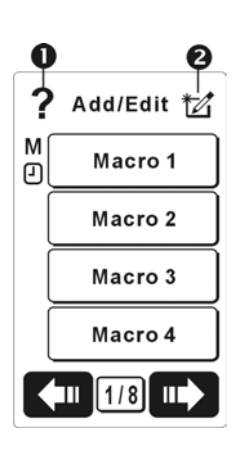

#### **Timer Macro Setup Mode**

- $\bullet$  Tap the icon directly to change the functions in Timer Macro.
	- Add / Edit the Timer Macro (P.45)
	- $\mathbb Z$  Re-label the Timer Macro (P.48)

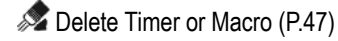

- View Macro processes (P.49)
- \* When you are adding or editing the macro processes two icons appear as below:
	- n When setting the Macro processes tap this icon to go back to last Macro step. (P.45)
	- <sup>8</sup> Set delay between two commands. (P.45)
- \* If a Timer Macro has been set, a small mark  $M \Box$  will be shown beside the Macro key
	- **M** If the Macro has been set, this symbol will been shown next to the Macro key.
	- $\mathbf{\Theta}$  If the Timer has been set, this symbol will been shown next to the Macro key.

# Chapter 2 Quick Start

This chapter shows you how to quickly set up the SRC-7000, for a more detailed set up please refer to Chapter 3.

At turn on, the SRC-7000 will show the welcome greeting message on the screen. From now on, you formally enter the setup procedure. Please operate by the following instructions step by step.

## **2.1 Re-calibrating the Screen**

You will need to re-calibrate SRC-7000's touch panel in three conditions:

- a. When you insert the batteries at the first time.
- b. When you reset the SRC-7000.

c. When you feel the SRC-7000's touch panel is not so sensitive. Please follow the instruction as below:

- 1. Press  $\frac{d^2W}{dx^2}$  setup button for 2 seconds to enter Setup Menu.
- 2. Scroll the **O** or **O** buttons to choose **X** Setting item and press **B**<sub>Enter</sub> button for entering "Setting" menu.
- 3. Scroll the  $\bigodot$  or  $\bigodot$  buttons to select  $\Box$  Calibrate item and press  $\bullet$ <sub>Enter</sub> button for entering "Calibrate Panel" for screen calibration.
- 4. Tap the 5 " $\mathsf{X}$ " places following screen indication step by step. When finished, the screen will go back to previous "Setting" menu automatically.

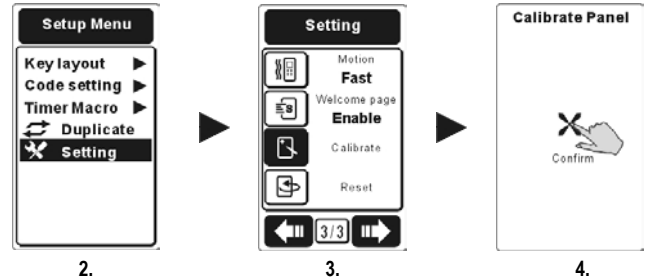

When you finish tapping these 5 indicators, the re-calibration process is completed. Then press **The Section** two times to exit setup mode.

## **2.2 Date / Time Setting**

- 1. Press **Button for 2 seconds for entering Setup Menu.**
- 2. Scroll the  $\bigodot$  or  $\bigodot$  buttons to choose  $\mathcal X$  Setting item and press  $\mathbf{O}_{\text{Enter}}$  button for entering "Setting" menu.
- 3. Scroll the  $\bigodot$  or  $\bigodot$  buttons to select  $\Box$  Date item and press  $\mathbf{O}_{\text{Enter}}$  button for confirmation. After you will find the year column underlined, meaning it is ready for current date to be entered by pressing  $\bigodot$  and  $\bigodot$  button. To move the underline forward and backward to target any +column press **B** and **D** button.

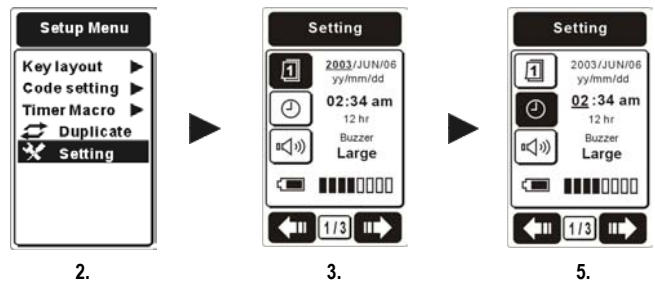

- 4. Set up the date and the date format as you want. When everything is done, press  $\bullet$  Enter button to confirm and exit.
- 5. Continue to setup time by scrolling the cursor and choosing  $\textcircled{\tiny{1}}$  Time item. Press  $\mathbf{\Theta}_{\texttt{\tiny{Enter}}}$  button for confirmation. You will also find the hour column underlined meaning it is ready for the current time to be entered by pressing  $\bigodot$  and  $\bigodot$  button. You can move the underline forward and backward to target any column by pressing  $\bigcirc$  and  $\bigcirc$  buttons.
- 6. Enter the time and choose a suitable time format (12 or 24 hour). When finished, press  $\mathbf{D}_{\text{Enter}}$  button to confirm and press **TEND** Setup fow times to exit.

### **2.3 Device Setting**

SRC-7000 will automatically get through the setup mode when you operate the SRC-7000 for the first time.

1. Select the targeted device you wish to set up. Please tap the target device key in the Main Menu to enter "Setup device" menu. (ex. "TV" device)

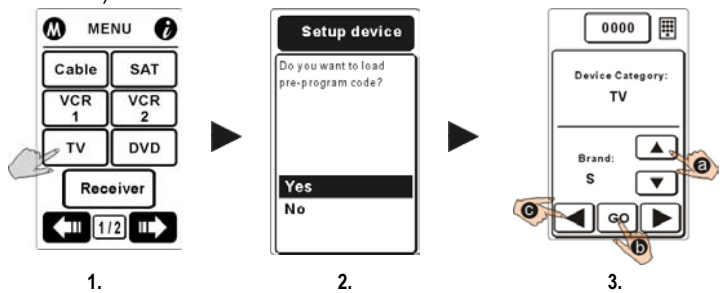

- **Pre-code:** load pre-programmed IR code from the factory default (no guarantee being able to control all brand devices).
- 2. Press the  $\bigodot$  or  $\bigodot$  buttons to choose "Yes" item and press  $\mathbf{D}_{\text{Enter}}$  button for entering the operation mode.
- 3. Choose the first letter of targeted device brand (ex. "S" on behalf of Sony, Samsung…etc), and point the SRC-7000 at the targeted device. After selecting "Brand" item, please turn on your target device.
	- Tap soft button to start auto searching. When you see the targeted device has been turned off, tap or press any button immediately to stop auto searching. Then press  $\bullet$ to test the power key. If it can't work, please go through  $\bigcirc$ step as below.
	- $\Box$  Tap  $\Box$  or  $\Box$  gently to figure out the correct remote code (Code number as shown on the top middle position of the LCD.) until the targeted device has been turned on again. Press the power key or the hard key to test and to confirm the codes.

If the codes are not correct please repeat  $\bigcirc$  steps and select "All". Repeat the  $\mathbf{\Theta}$ ~  $\mathbf{\Theta}$  again to find the proper code for your target device.

4. Finally, press the  $\bullet$ <sub>Enter</sub> button to load the code and exit.

Noter *If you didn't get the correct remote codes from the "Pre-programmed code list" item, or you did the wrong steps, please try the other ways to re-setup or supplement.* 

- *a. Use Pre-code function to load current remote codes. (Please refer to 3.1.2 A. Pre-code P.23.)*
- *b. Use Learning function to learn all or part of correct remote codes. (Please refer to 3.1.2 B. Learning P.25.)*

Now you are able to control your devices by the SRC-7000. For more information about advanced operation functions, please go to the next chapter.

# Chapter 3 How to Set Up Your SRC-7000

In this chapter, you can find all the topics about how to setup the SRC-7000. Each topic has its detailed instruction. You can easily customize the SRC-7000 by the procedures.

### **3.1 Add a Device**

With this function, you are able to create a new device for the SRC-7000. There are two main stages for you to add a device successfully. The first one is to create a new device in the main menu. The second one is to load the specific codes for your newly-added device.

### **3.1.1 Create a New Device**

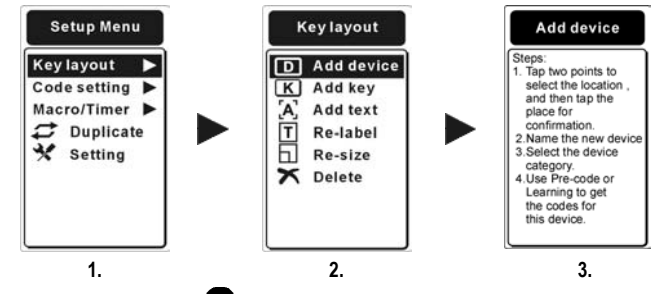

- 1. Please press the **CERU** Setup button for 2 seconds to enter Setup Menu and select "**Key Layout**" press the **O**<sub>Enter</sub> to enter.
- 2. Select the **D** Add Device item by press the  $\bullet$ <sub>Enter</sub> to enter the submenu.
- 3. On taping the soft button, you will see the indication for the function. After reading the tips, please press the  $\mathbf{G}_{\text{Enter}}$  button to go to the next step.

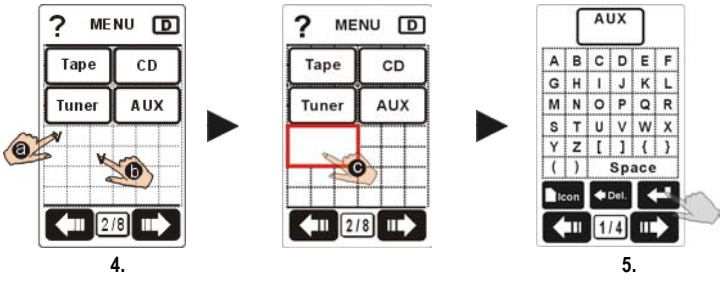

4. Please choose two points within the desired block on LCD  $\bigcirc$  &  $\bigcirc$ . A "**v**" symbol will appear where you tapped. After you determine the second point  $\bullet$ , the key frame  $\bullet$  will show up on the screen automatically. Tap the frame to confirm the location.

If you want to relocate the points, you can press the  $Q$ button to quit.

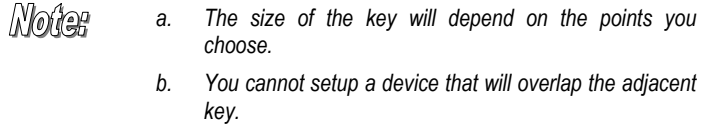

5. After deciding the location, please name the device by tapping the keypad on the screen.

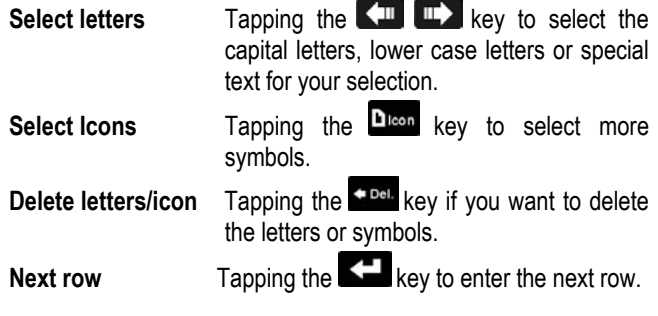

Then press the  $\bullet$ <sub>Enter</sub> button to confirm your decision.

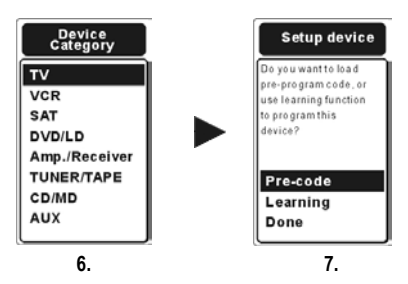

- 6. Please decide the "**Device Category**" for your device by pressing the  $\bigodot$  or  $\bigodot$  buttons. Press the  $\bigodot$ <sub>Enter</sub> to confirm and enter next step.
- 7. Finally, please decide how you will load the IR remote codes for the device. There are three choices for you: "**Pre-code**", "**Learning**" and "**Done**". For more detail please refer to the following sections to get further understanding.

### **3.1.2 Load the Codes for the Newly-added Device**

When adding a new device, you will be asked if you will load the codes for your device. There are two ways to load IR remote codes for your newly-added device: " **Pre-code**" & " **Learning**". Please choose one of these two ways to load the codes. If you don't want to load any codes for the device, just select "**Done**" to finish the setting process.

#### **A. Pre-code**

SRC-7000 is equipped with a huge pre-programmed code database. With this function you are able to load the remote codes for your device easily. It also enables you to control the device even if you lose your original remote.

When you have successfully added a new device, and want to use the "**Pre-code**" to load the codes, please choose this item.

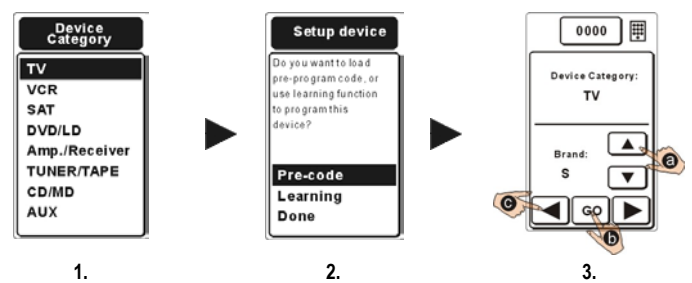

- 1. Decide the "**Device Category**" for your device by pressing the  $\bullet$  or  $\bullet$  buttons. Press the  $\bullet$   $\bullet$   $\bullet$  for to confirm and enter to next step.
- 2. Decide how you will load the IR remote codes for the device. Select "**Pre-code**" press **D**<sub>Enter</sub> to confirm.
- 3. Choose the first letter of targeted device brand (ex. "S" on behalf of Sony, Samsung…etc), and point the SRC-7000 at the targeted device. After selecting "**Brand**" item, please turn on your target device.
	- $\bigcirc$  Tap  $\bigcirc$  soft button to start auto searching. When you see the targeted device has been turned off, tap or press any button immediately to stop auto searching. Then press  $\bullet$  to test the power key. If it can't work, please go through  $\bigcirc$  step as below.
	- $\Box$  Tap  $\Box$  or  $\Box$  dently to figure out the correct remote code (Code number as shown on the top middle position of the LCD.) until the targeted device has been turned on again. Press the power key or the hard key to test and to confirm the codes.

If the codes are not correct please repeat  $\bigcirc$  steps and select "All". Repeat the **<sup>6</sup>**-<sup>0</sup> again to find the proper code for your target device.

4. If they work, it means that you have found the correct remote codes. Please press the  $\bullet$  Enter button to confirm your decision.

Noter *When you are in step 3 you will see an icon* **...** located on *the top-right of LCD. It is "Key Pad Entry" function. (Please refer to P.35 for more detail.)* 

#### **B. Learning**

With this function, the SRC-7000 is able to learn IR remote codes directly from your original remote. You can also learn codes if you fail to get the right remote codes in the pre-programmed code database.

When using the learning function, please have your original remote pointed to the "**Learning Eye**" at the bottom of SRC-7000 as the Figure 3-1.

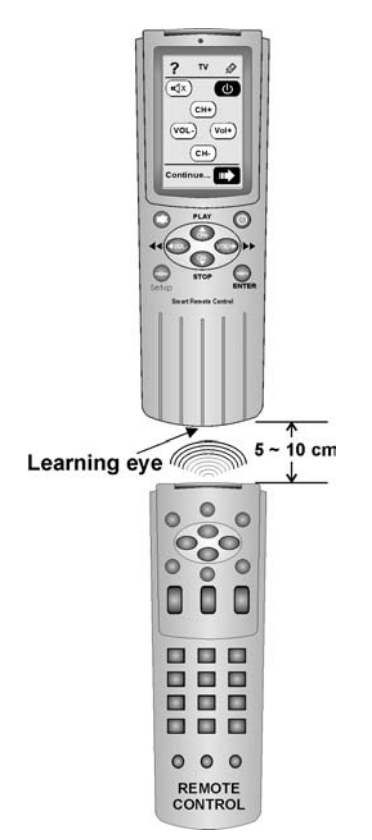

**Figure 3-1: Using the Learning Eye** 

When you have successfully added a new device, and want to learn the codes for the device, choose the "**Learning**" item to program the unit.

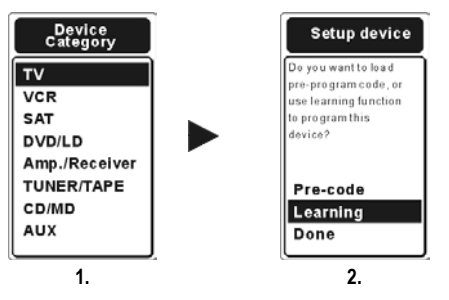

- 1. Decide the "**Device Category**" for your device by pressing the  $\bullet$  or  $\bullet$  buttons. Press the  $\bullet$ <sub>Enter</sub> to confirm and enter to next step.
- 2. Decide how you will load the IR remote codes for the device. Select "**Learning**" press **D**<sub>Enter</sub> to confirm.

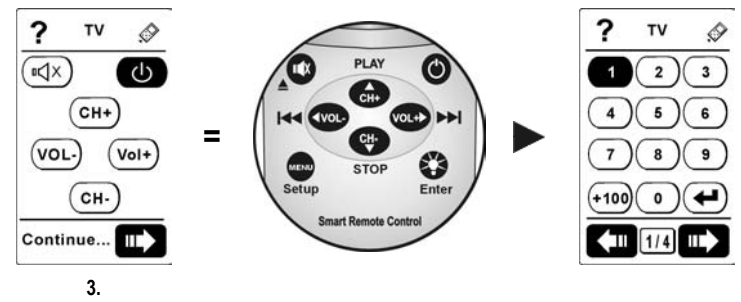

3. The first page will guide you to learn the rubber keys on SRC-7000. The specific key needs to be learned will be shown in black on the LCD. The SRC-7000 will automatically guide you to learn the remote code for each key one by one. However, you can also change the sequence by tapping any key you want to learn.

Before starting learning, have your original remote pointed to the "**Learning Eye**" located at the bottom of the SRC-7000. Please refer to Figure 3-1 on last page.

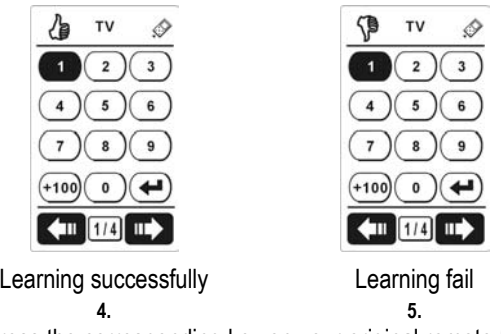

- 4. Press the corresponding key on your original remote for about 2-3 seconds until the symbol  $\mathcal{L}$  shows up on the LCD to make sure the SRC-7000 has learnt the code.
- 5. If the symbol  $\mathcal{F}$  shows up, it means that the SRC-7000 has failed to learn the remote codes. If the SRC-7000 fails to copy the remote code, please repeat step 3 again.
- 6. Press the  $\blacksquare$  setup button when you have finished learning all keys.

Notes

*The preset layout for your device may not match your original remote completely. Please use "Add Key" (P. 27), "Re-label" (P.30) or "Delete" (P. 33) functions to adjust the layout.* 

# **3.2 Add a Soft Key**

With this function, you are able to create new soft keys for your devices. There are two main stages for you to add a soft key successfully. The first one is to create a new soft key in your target device. The second one is to load the specific code for your newly-added soft key.

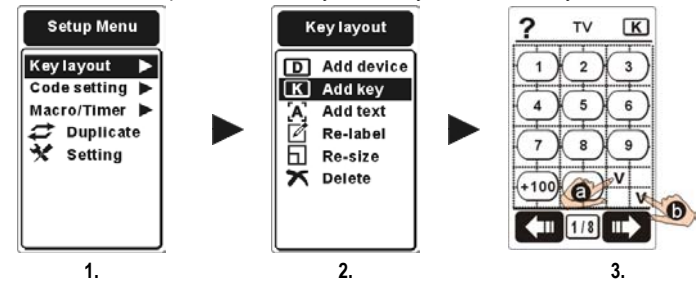

- 1. Please press the **button for about 2** seconds to enter Setup Menu. And then enter "**Key Layout**" menu.
- 2. Select the "**K Add Key**" item and then enter the submenu. On tapping the soft key, you will see the indication for the function. After reading the tips, please press the  $\bigcirc$ <sub>Enter</sub> button to go to next step.
- 3. Select the device you want to add the key. After entering the device, please choose two points from the blocks on LCD to determine the key location  $\bigcirc$  &  $\bigcirc$ . A "v" sign will appear where you tapped.

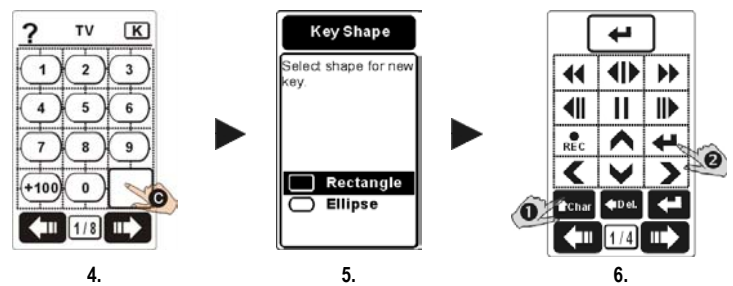

4. After you determine the second point, the key frame  $\bigcirc$  will show up on a screen automatically. Tap the frame to confirm the location.

If you want to relocate the points, you can press the **BUD** Setup button to quit.

Worle *a. The size of the key will depend on the points you choose.* 

- *b. You cannot setup a soft key that will overlap the adjacent keys.*
- 5. Select the shape for the new soft key. There are two choices: Rectangle and Ellipse. You can confirm your selection by tapping the soft key or pressing the  $\bullet$ <sub>Enter</sub> button.
- 6. After deciding the location, please name the key (Please refer to P.22 for naming the key.) then press the  $\bullet$ <sub>Enter</sub> button to confirm your decision.
- 7. If you intend to add another soft key, please repeat step 3~6.
	- *You can add new keys in every device together then input the*  Moner *IR codes at the same time. You can use " Learning" function to get the corresponding remote code for your newly-added soft key at one time. Please refer to Chapter 3.8 Learning (P.37) for more information.*

## **3.3 Adding Text**

With this function, you are able to add a text for description.

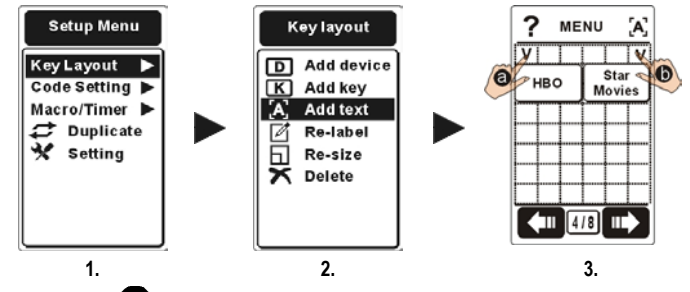

- 1. Press the **BU** Setup button for 2 seconds to enter Setup Menu. And then enter "**Key Layout**" menu.
- 2. Choose the "A Add Text" item and then you will enter the submenu. On tapping the soft key, you will see the indication for the function. After reading the tips, please press the  $\mathbf{G}_{\text{Enter}}$ button to go to next step.
- 3. Please choose two points from the blocks on the LCD  $\bigcirc$  &  $\bigcirc$ . A "v" sign will appear where you tapped.

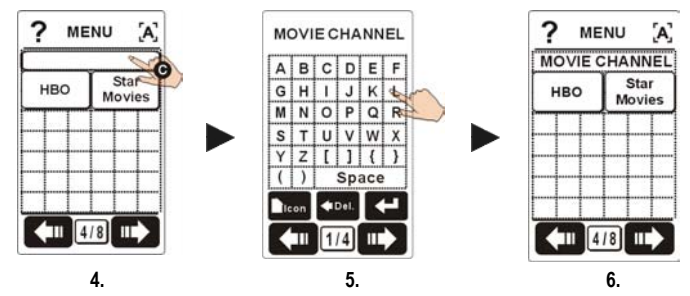

4. After you determine the second point, the key frame  $\blacksquare$  will show up on the screen automatically. Tap the frame to confirm the location.

If you want to relocate the points, you can press the setup button to quit.

5. Please add your description to the text and press the  $\mathbf{G}_{\texttt{Enter}}$ button to confirm your words.

- 6. You will be able to see the new-added text on the LCD layout.
- 7. If you intend to add another text, please repeat step 3~6.

Moûer

- *a. The length of text you can add to the description will depend on the points you choose.*
- *b. You can add text to not only just a specific device but a soft key also. To add a description to a soft key, you simply need to choose the specific device in advance and follow the former steps.*

# **3.4 Re-label a Device, Key or Text**

With this function, you are able to rename a device, soft key or text.

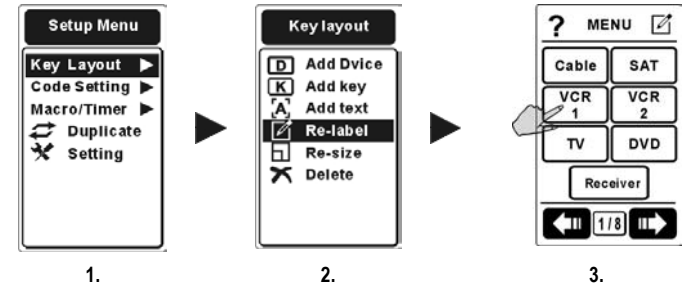

- 1. Press the **B** setup button for 2 seconds to enter Setup Menu. And then enter "**Key Layout**" menu.
- 2. Choose the "<sup>2</sup> Re-label" item and then you will enter the submenu. On tapping the soft key, you will see the indication for the function. After reading the tips, please press the  $\bullet$ <sub>Enter</sub> button to go to next step.

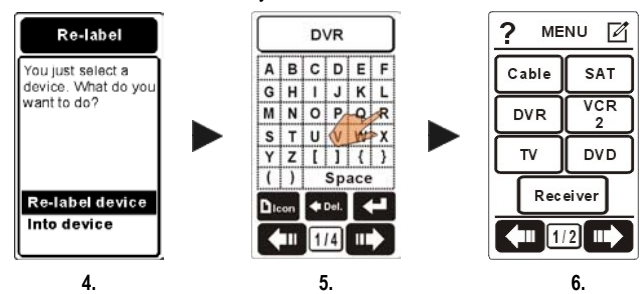

3. Please select the device you want to rename.

4. Next you will need to make a decision: to re-label the device itself or to go into the device to re-label its soft keys.

**Re-label device:** If you decide to re-label the device, please key in the new name. And then press the  $\mathbf{D}_{\text{Enter}}$  button to confirm your decision.

**Into device:** If you decide to re-label the soft key in the device, please choose the key you want to rename and key in the new name.

- 5. Next you will need to make a decision: to re-label the device itself or to go into the device to re-label its soft keys. (Please refer to P.22 step 5.) After finishing the edition, please press the  $\bullet$ <sub>Enter</sub> button to confirm your decision.
- 6. If you intend to re-label another key, please repeat step 3~5.

## **3.5 Re-size a Device, Key or Text**

With this function, you are able to re-size a device, soft key or text. You can also use the function to change the locations for them.

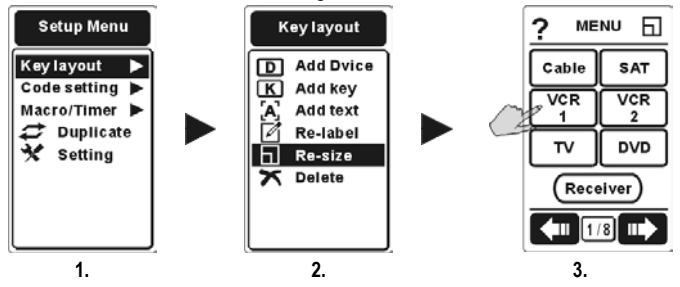

- 1. Press the **BUD** Setup button for 2 seconds to enter Setup Menu. And then enter "**Key Layout**" menu.
- 2. Choose the " **Re-size**" item and then you will enter the submenu. On tapping the soft key, you will see the indication for the function. After reading the tips, please press the  $\mathbf{C}_{\text{Enter}}$ button to go to next step.
- 3. Please select the device you want to resize.

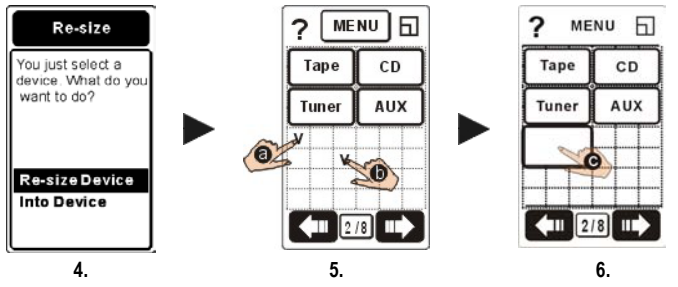

4. Making a decision to re-size the device itself or to go into device to re-size its soft keys.

**Re-size Device:** To re-size the device key.

**Into Device**: To re-size the soft key in the device.

5. Choose two points from the blocks on LCD  $\bigcirc$  &  $\bigcirc$ . A "v" sign will appear where you tapped.

- 6. After you determine the second point, the key frame  $\bigcirc$  will show up on the screen automatically. Tap the frame to confirm the location.
- 7. After finished the edit, press the  $\mathbf{D}_{\text{Enter}}$  button to confirm your decision.
- 8. If you intend to re-size another key, please repeat step  $3\nu$ .

Mone

*The way to re-size a soft key is similar to the way to add a soft key.* 

*You cannot revise a soft key device that will overlap the adjacent keys.* 

# **3.6 Delete a Device, Key or Text**

With this function, you are able to delete a device, soft key or text.

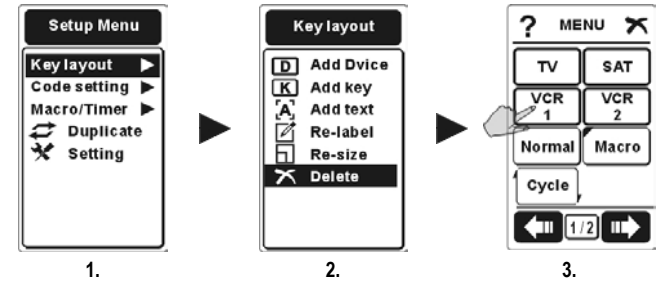

- 1. Press the **B** setup button for 2 seconds to enter Setup Menu. And then enter "**Key Layout**" menu.
- 2. Choose the "X Delete" item and then you will enter the submenu. On tapping the soft key, you will see the indication for the function. After reading the tips, please press the  $\bullet$ <sub>Enter</sub> button to go to next step.
- 3. Select the device you want to delete.

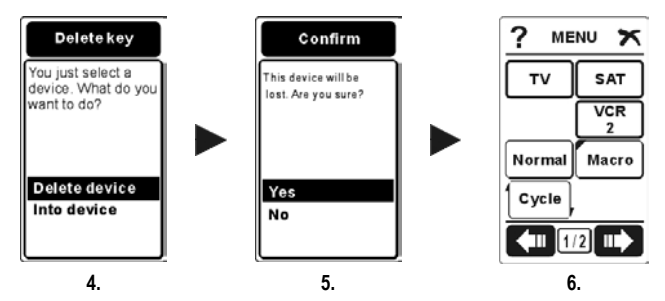

- 4. Then you will need to make a decision: to delete the device itself or to go into a device to delete the soft keys. Press the  $\bullet$ <sub>Enter</sub> button to confirm the selection.
- 5. If you select a device to delete, you will see a message to confirm **your decision. Please choose "Yes" or "No" then press the**  $\bullet$  **Enter to** confirm your decision.
- 6. If you intend to delete another device, please repeat step 3~5.
- 7. If you go into device to delete its soft keys, you will delete the key directly by tapping the soft key. If you want to delete a text, please touch the text directly.
- 8. If you intend to delete another soft key or text in another device, please press superly setup key to exit this device. And then repeat step  $3 - 7$ .
	- Mone *If you have saved the remote codes in the device or the soft key, "Delete" function will erase not only the icons but also the remote codes. You will see a message to confirm your decision when the SRC-7000 finds some codes are saved in your target.*
## **3.7 Pre-programmed Code**

SRC-7000 is equipped with a large pre-programmed code database. With this function, you are able to load the code for your device. It also enables you to control your device even if you lose your original remote.

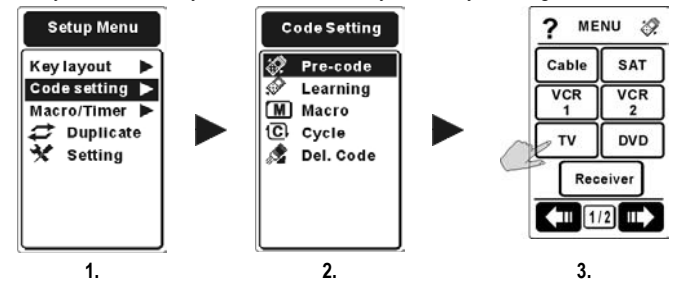

- 1. Press the **B** setup button for 2 seconds to enter Setup Menu. And then enter "**Code Setting**" menu.
- 2. Choose the " $\mathcal{P}$  **Pre-code**" item and then you will enter the submenu. On tapping the soft key, you will see the indication for the function. After reading the tips, please press the  $\bullet$ <sub>Enter</sub> button to go to next step.
- 3. Select the required device to load the remote codes.

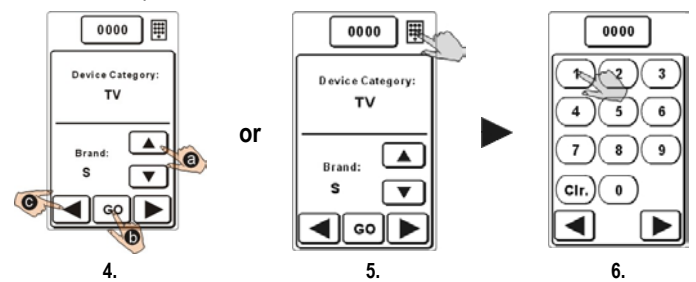

4. C Choose the first letter of targeted device brand (ex. "S" on behalf of Sony, Samsung…etc), and point the SRC-7000 at the targeted device. After selecting "Brand" item, please turn on your target device.

- **Tap** soft button to start auto searching. When you see the targeted device has been turned off, tap or press any button immediately to stop auto searching. Then press  $\bullet$  to test the power key. If it can't work, please go through  $\bigcirc$  step as below.
- **O** Tap  $\Box$  or  $\Box$  dently to figure out the correct remote code (Code number as shown on the top middle position of the LCD.) until the targeted device has been turned on again. Press the power key or the hard key to test and to confirm the codes.

If the codes are not correct please repeat  $\bigcirc$  steps and select "All". Repeat the  $\bigcirc$  - again to find the proper code for your target device.

*If you still can't find the proper code for your device, please select "All" in the Brand item then tries to auto search the code again.* 

After the Pre-code auto search is finished the LCD will show a "Search completely" message and an "OK" icon. Tap the "OK" to exit the auto search. This means the SRC-7000 has already search the defined area codes already. The codes might not include in the precode database.

- 5. In this page, you will find an icon  $\frac{1}{2}$  which is the "Key Pad Entry" function. You can also press the icon to enter the "Key Pad Entry" function.
- 6. Key in the code number for your device directly. In this way, you are able to save the time to load the corresponding codes. However, each brand may have several remote codes. You may need to load the remote codes several times to find the correct codes for your device.
- 7. If they work, it means that you have found the correct remote codes. Please press the  $\bigcirc$ <sub>Enter</sub> button to confirm your decision.
- 8. If you intend to setup another device code, please repeat step 3~7.

If you still can't use Pre-code to load correct code for your device, please use "Learning Function" on next section.

## **3.8 Learning**

With this function, you are able to use the SRC-7000 to learn IR remote codes directly from your original remote. You are able to control your devices with the SRC-7000, even if the code for your device is not included in the database.

- Notes *a. Although the learning function is able to copy almost all the IR remote codes, there are still some special codes that the SRC-7000 cannot learn.* 
	- *b. When using the learning function, please have your original remote pointed to the "Learning Eye" port at the bottom of the SRC-7000 and keep them for 2-4 inches (5-10cm) apart.*

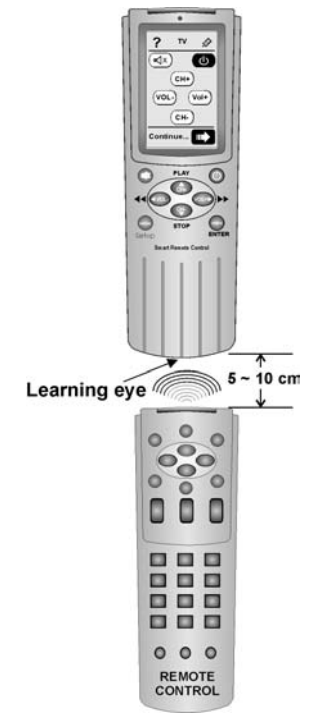

**Using the Learning Eye** 

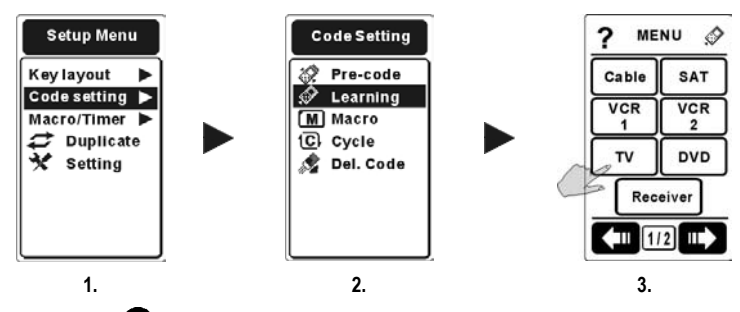

- 1. Press the **dem** setup button for 2 seconds to enter the Setup Menu, then enter the "**Code Setting**" menu.
- 2. Select the " $\mathcal{D}$ **Learning**" item then press the  $\mathbf{D}_{\text{Enter}}$  button to enter the submenu. You will need to see the help guide for the learning function. After reading the tips, please press the  $\mathbf{O}_{\text{Enter}}$  button to go to the next step.
- 3. Select the device for which you want to learn the remote codes.

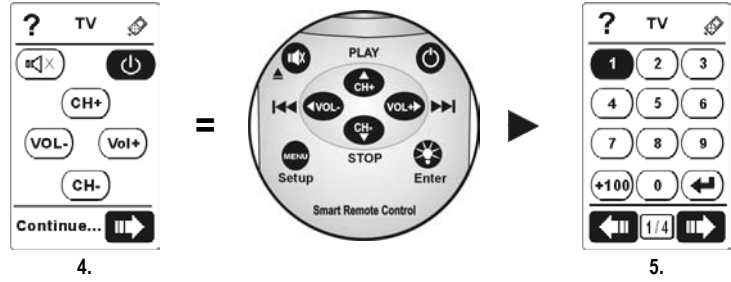

4. The first page will guide you to learn the rubber keys on SRC-7000.

Before starting learning, have your original remote pointed to the "**Learning Eye**" located at the bottom of the SRC-7000 for 2-4 inches apart. Please refer to the picture on last page. The specific key needs to be learned will show in black on the LCD.

Noter

*The first page you see will guide you to learn each remote code for the rubber keys on the SRC-7000.* 

5. The SRC-7000 will automatically guide you to learn the remote code for hard key to soft key. However, you can also change the sequence by tapping any key you want to learn.

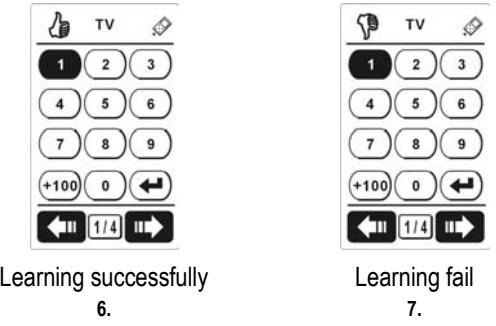

- 6. Press the corresponding key on your original remote for about 2-3 seconds until the symbol  $\bigoplus$  shows up on the LCD to make sure the SRC-7000 has learnt the code.
- 7. If the symbol  $\sqrt{3}$  shows up, it means that the SRC-7000 has failed to learn the remote codes. If the SRC-7000 fails to copy the remote code, please repeat this step again.
- 8. Press the **dem** setup button when you have finished learning all keys.
- 9. If you intend to use the function to learn another device code, please repeat step 3~8.

Noter

*The preset layout for your device may not match your original remote completely. Please use "Add Key" (P. 27), "Re-label" (P.30) or "Delete" (P. 33) functions to adjust the layout.* 

## **3.9 Learn a Cycle Key**

Some devices save a circle of commands in one button. The SRC-7000 is equipped with a special Cycle function; with this function you are able to replicate the circle of commands.

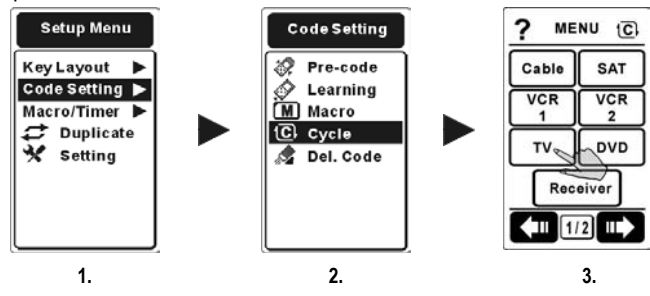

- 1. Press the **condensial setup** button for 2 seconds to enter the Setup Menu, and then enter the "**Code Setting**" menu.
- 2. Choose the " $\mathbb{C}$  Cycle" item and then press the  $\mathbb{C}$ <sub>Enter</sub> button to enter the submenu.
- 3. Choose the device where you want to put the Cycle key.

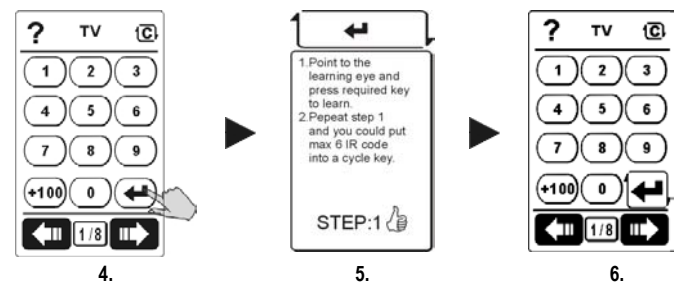

- 4. Choose one of the keys (except Device key) you will use as a Cycle key.
- 5. Point your original remote at the "**Learning Eye**", located at the bottom of the SRC-7000, then press the corresponding key on your original remote for about 2-3 seconds until the symbol  $\mathbb{G}$  shows up on the LCD. Repeat this step till the SRC-7000 learns all codes in

this Cycle key. (You can save up to 6 cycle commands in the Cycle key.)

- 6. Press the  $\bullet$  setup button when you have finished learning all the circle of commands.
- 7. If you intend to setup another "**Cycle key"**, please repeat step 4~6.

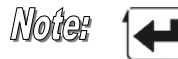

*When you have saved some commands in a Cycle key, a sign will be marked on the Cycle key.*

## **3.10 Delete Device / Key Codes**

With this function, you can delete the "**Codes**" in the keys.

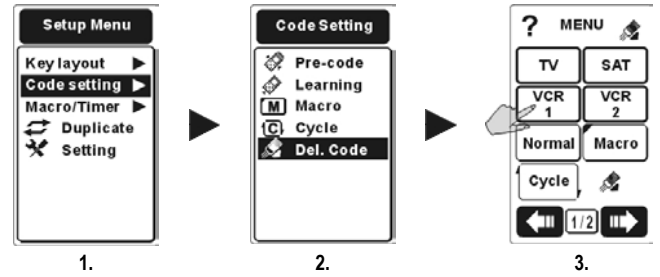

- 1. Press the **B** setup button for 2 seconds to enter the Setup Menu, and then enter the "**Code Setting**" menu.
- 2. Choose the " **Del. Code**" item and then enter the submenu. On pressing the soft key, you will see the direction for the function. After reading the tips, press the  $\bullet$ <sub>Enter</sub> button to go to the next step.
- 3. Select the device you want to delete.

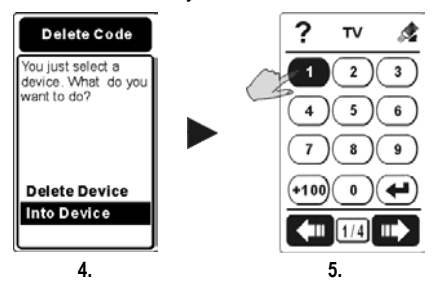

- 4. And then you will need to make a decision: to either delete all of the codes for the device, or to go into the device to delete the codes for the keys. If you select a device to delete, you will see a message to confirm your decision. Please choose "**Yes**" or "**No**" to confirm your decision.
- 5. If you go into the device to delete the codes for its keys, you can delete the codes by tapping the soft keys directly.
- 6. If you intend to delete other codes for a device or key, please repeat step 3~5.

*The "Del.Code." function is similar to the "Delete" (P33) function. However, "Code setting-Delete" just deletes the codes for the keys. "Key layout-Delete" will delete both the keys and codes.*

## **3.11 Create a Macro**

The "**Macro**" function enables you to send a series of commands with just one key. The features for the Macro function are as follows:

- 1. You can save up to 60 commands in one Macro key. You can use any keys except the Device key as your Macro key.
- 2. You can create delays between two commands.
- 3. During the Macro transmission, all commands will be shown on the LCD at the same time as they are transmitted.
- 4. The SRC-7000 is equipped with two types of Macros: "**Macro**" and "**Timer Macro**"

#### **3.11.1 Macro**

With this function, you can use all the keys (except the Device key and Cycle keys) as Macros. The Macro enables you to send a series of commands with just one touch.

Noter

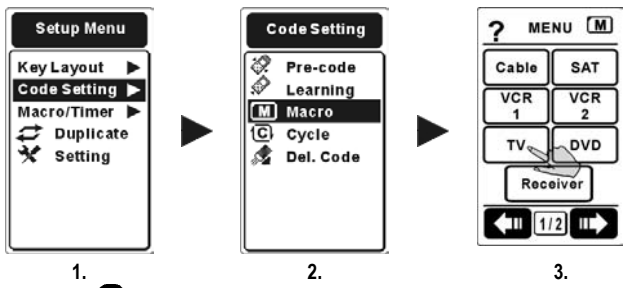

- 1. Press the **BERO** Setup button for 2 seconds to enter the Setup Menu, and then enter the "**Code Setting**" menu.
- 2. Choose the "**M** Macro" item and then enter the submenu. On pressing the soft key, you will see instructions on how to use the function. After reading the tips, press the  $\mathbf{D}_{\texttt{Enter}}$  button to go to the next step.
- 3. Select the device where to set the Macro key.

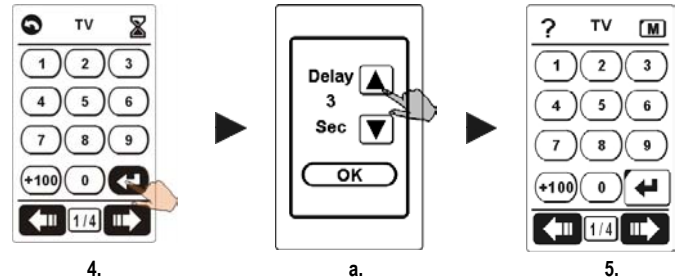

4. Select the commands you want to save in the Macro key step by step. You can save up to 60 commands in a Macro.

When setting the Macro key, you can press these icons:

- $a.$   $\triangle$  to set up the delay between two commands from  $0 \sim 30$  seconds.
- *b. to go back to the former command you selected.*

 For further understanding, please refer to an example on the next page.

5. Press the  $\bullet$ <sub>Enter</sub> button to confirm your decision.

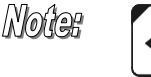

*When you have a soft key as a Macro key, a black triangle will be marked on that key.*

6. If you intend to create another Macro key, please repeat step 3~5.

#### **An Example of setting a Macro**

- Basic device operation for watch DVD:
	- 1. Turn the TV on.
	- 2. Switch the TV to video mode.
	- 3. Turn the DVD on.
	- 4. Create a two-second delay.
	- 5. Instruct the DVD to play a disc.
- The commands for the Macro key.
	- 1. Press the TV device button.
	- 2. Press the Power button.
	- 3. Press the TV/Video button.
	- 4. Press the DVD device button.
	- 5. Press the Power button.
	- 6. Press the Time Delay icon.
	- 7. Press the Up and Down arrows to select a time delay.
	- 8. Press **OK** to confirm time delay.
	- 9. Press the Play button.
	- 10. Press  $\Omega$ <sub>Enter</sub> to save Macro
	- 11. Press the **dep** setup button till it return back to the Main Menu.

The correlation between Basic Device Operation and commands for the Macro key is shown below:

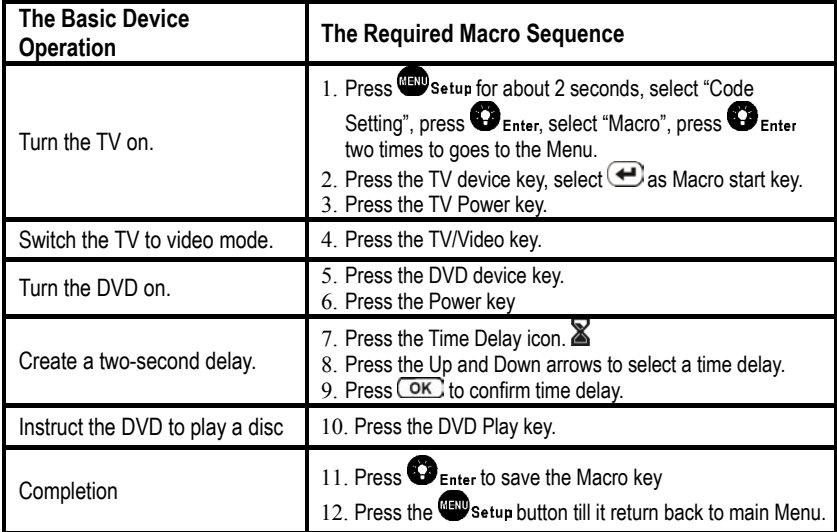

#### **3.11.2 Timer Macro**

#### **A. Create a Timer Macro**

The "**Timer Macro**" function enables you to set devices to turn on at specified times, or to operate a Macro function automatically at a specific time. The function helps you to record movies, turn on music, act as an alarm clock, or implement Home Automation. You can enjoy this marvelous convenience after setting the Timer Macro.

The SRC-7000 is quipped with 32 sets of Timer Macros.

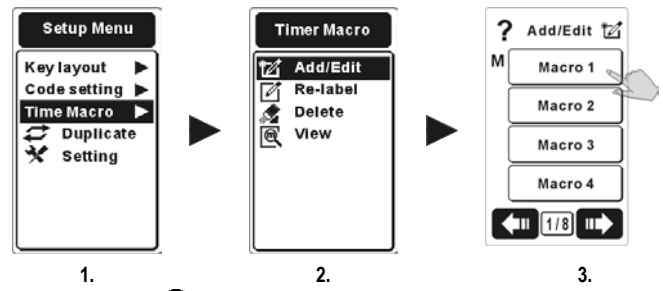

- 1. Press the **BUD** Setup button for 2 seconds to enter Setup Menu, and then enter the "**Timer Macro**" menu.
- 2. Choose the " $\boxtimes$  Add/Edit" item and then press the  $\bigcirc$ <sub>Enter</sub> button to go to the next step.
- 3. Select one of the 32 Macro keys as the Timer Macro.

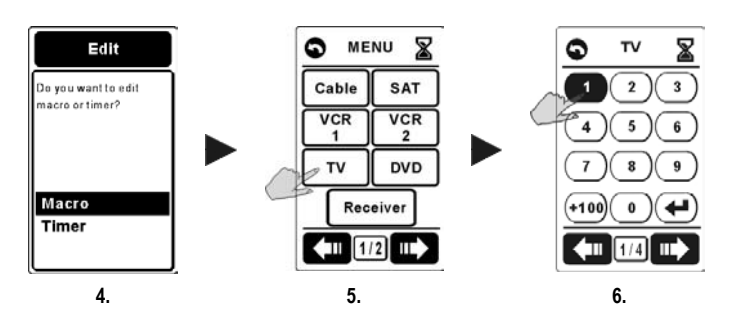

- 4. Select any key in devices for the commands to use for the Macro. You can save up to 60 commands in one Macro.
- 5. Select the operation processes between any devices.
- 6. Select the commands to use.
- a. You can press the icon **ight** to set up the delay between two commands *from 0 ~30 seconds.*
- *b. You can press the icon to go back to the former command you selected.*

Press the  $\bigcirc$ <sub>Enter</sub> button to confirm the Macro processes setting. Add Edit timer 2 Add/Edit 1% Do you want to add  $02:34 \text{ a m}$ Macro 1  $\sqrt{2}$ Timer function? Macro 2 洄 .<br>U UN MS б Macro<sub>3</sub> MON **TUE**WEN Yes FR I Macro 4 THU **SAT No SUN** Ш  $1/8$ **7. 8. 9.** 

- 7. Then decide if you will set a Timer for the Timer Macro. If you select **"No"**, you can confirm and exit the Macro setup commands. You can repeat the steps 3-5 to set more Timer Macros.
- 8. If you select "**Yes**",
	- You can press the  $\Box$  soft key to set the delay time, which is achieved by pressing the  $\bigodot$  and  $\bigodot$  buttons to set the hour, or press the  $\bigcirc$  and  $\bigcirc$  buttons to change the items. **O** Tap the date

 Or choose the weekday to set the activation time for the Macro function; the section you choose will be in black.

- 9. Press the  $\bigcirc$ <sub>Enter</sub> button to confirm the settings for the Timer Macro.
- 10. If you intend to setup another **Timer Macro**, please repeat 3~9.

Noter

- *If a Timer Macro has been set, a small mark*  $M\Box$  will be shown *beside the Macro key*
	- **M** If the Macro has been set, this symbol will been shown next to the Macro key.

If the Timer has been set, this symbol will been shown next to the Macro key.

#### **B. Delete Your Timer Macro**

With this function, you are able to delete Timer Macros.

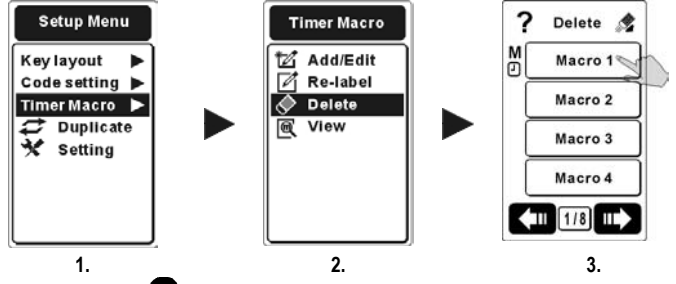

- 1. Press the **B** setup button for 2 seconds to enter Setup Menu, and then enter the "**Timer Macro**" menu.
- 2. Choose the "<sup>2</sup> Delete" item and then enter the submenu.
- 3. Select the **Macro/Timer** key you intend to delete.

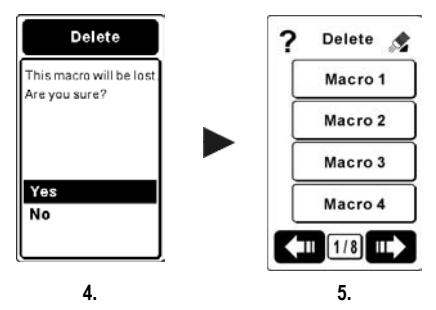

4. Decide if you want to delete the Macro or the Timer. You can only delete the Timer only. Choose "**Yes**" to confirm the delete.

Noter

*If you delete the Timer Macro, you will erase the Timer along with it at the same time.* 

#### **C. Re-label Your Timer Macro**

With this function, you can easily re-label your Timer Macros.

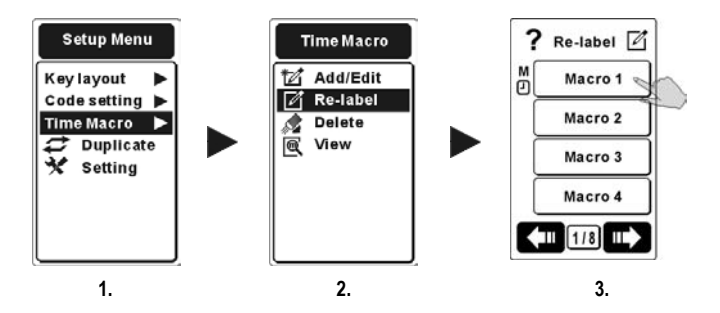

- 1. Press the **B** setup button for 2 seconds to enter Setup Menu, and then enter the "**Timer Macro**" menu.
- 2. Choose the "*A* Re-label" item and then enter the submenu.
- 3. Select the Timer Macro you intend to re-label.

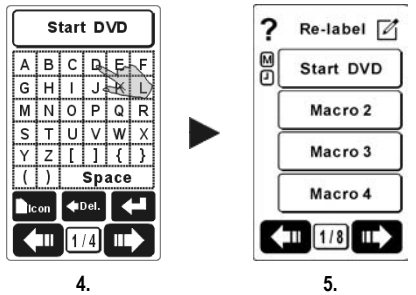

- 4. Key in the new name for the **Timer Macro**, and then press the  $\mathbf{O}_{\text{Enter}}$  button to confirm your decision.
- 5. The new label for the Timer Macro will show on the list.

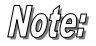

*You can also press the " Icon" key to add different icons to the Timer Macro. (Please refer to P.22 for more detail.)* 

#### **D. View Your Timer Macro**

With this function, you are able to view all the Macro commands and the timer in the Timer Macro you selected.

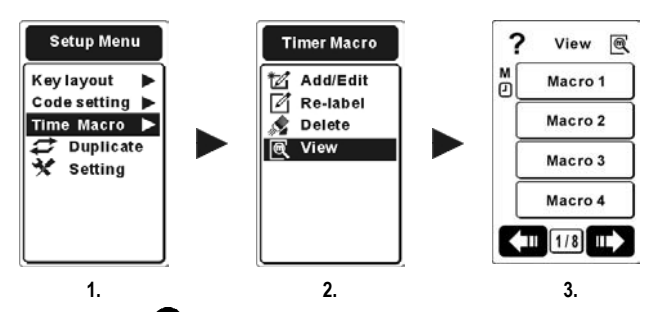

- 1. Press the **Button for 2** seconds to enter Setup Menu, and then enter the "**Timer Macro**" menu.
- 2. Choose the "**w** view" item and then you will enter the submenu.
- 3. Select the Time Macro you intend to view. Press  $\bigodot$  and **the view the commands in turns.**

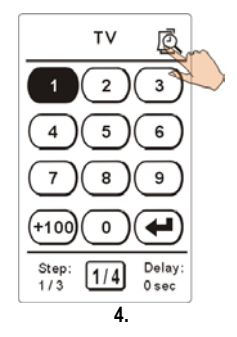

- 4. Tap the icon  $\mathbb{R}$  to view the timer. If this Macro has no Timer set, the  $\mathbb{R}$  icon will not show.
- 5. Press the **div** seture button to return to the former menu.

## **3.12 Set Up Your Favorite Channels**

You can use the Macros to save your favorite channels. This enables you to get to your favorite channels just by tapping Macros. There are two main steps you need complete: Add some soft keys as Macros and set these Macros as your favorite channels.

#### **3.12.1 Add Favorite Channel Keys**

Decide where your favorite channels will be located. You can create these keys in any device or just in the Main Menu.

- 1. Refer to Section 3.2 to learn how to add a soft key. You can save similar types of channels on the same page, for example, you can save CNN and BBC on the 3rd page and save HBO and Star Movies on the 4th page.
- 2. If you like, you can add titles to your favorite channel pages, for example, you can add text "News" to the 3rd page and "Movies" to the 4<sup>th</sup> page. You can add text "News" to the 3<sup>rd</sup> page and "Movies" to the 4<sup>th</sup> page

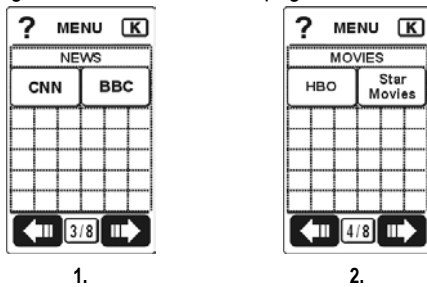

- 3. Select the Macro start key as "CNN" key, then select TV device to enter 79 channel as the Macro comments. Save the Macro processes by press  $\mathbf{C}_{\text{Enter}}$ .
- 4. You can repeat step 3 to setup "BBC" channel or more Macro as favorite channels.

#### **3.12.2 Set Your Favorite Channels as Macros**

This is done in the same way as you set a Macro (refer to 3.11.1 Macro on page 42). Enter "**Macro**" in "**Code Setting**", and then choose one of the soft keys you can just create as your Macro key.

- 1. Press the **dep** setup button to go back to the MENU list, select "TV" and input the favorite channel number in this Macro key. (ex: CNN channel 97; HBO channel 56)
	- Select the CNN key to assign as a Macro start key.
	- **O**Change to the pages to the TV device.
	- **OF**nter the number 97

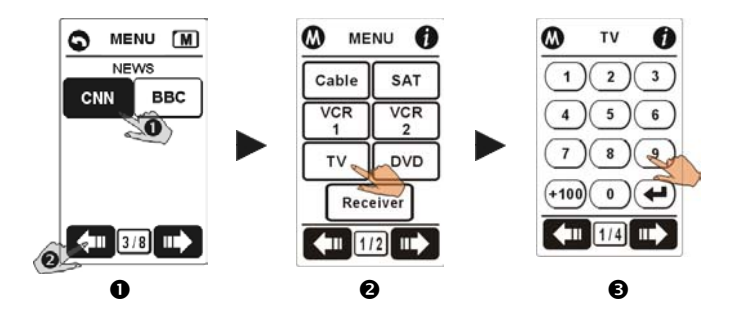

- 2. Follow the procedures as Macro setting processes to set all of your favorite channels.
- 3. After setting the Macros, press the  $\mathbf{O}_{\text{Enter}}$  button to save the Macros and exit the setup procedures.

# Chapter 4 Menus

### **4.1 Set Up the Remote**

The steps for entering detailed settings in the setting menu are as follows:

- 1. Press the **B** setup button for 2 seconds to enter the Setup Menu.
- 2. Scroll the cursor  $\bigodot$  or  $\bigodot$  and choose the " $\bigtimes$  Setting" item, then press the  $\bullet$ <sub>Enter</sub> button for entering the " $\cdot$  **Setting**" menu.
- 3. Select the items as follows to set up your SRC-7000.

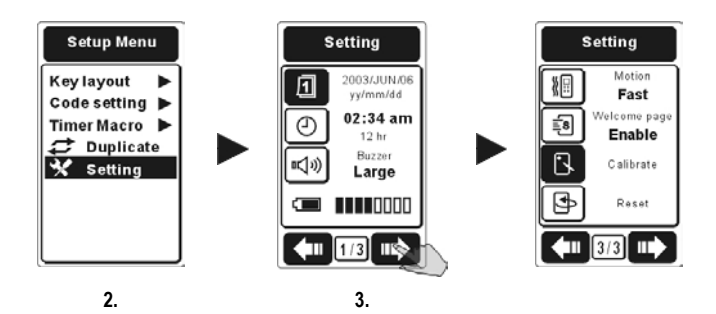

- 4. Press the  $\bigodot$  or  $\bigodot$  buttons or tap the screen to select the item. The item you select will be marked in black.
- 5. You can press  $\Box$  or  $\Box$  to change the pages.
- 6. Press the  $\bullet$ <sub>Enter</sub> button to configure the selected item for configuring. Refer to the next page for the detailed configuration information.
- 7. After you have finished with the settings, please press the  $\mathbf{C}_{\texttt{Enter}}$ button to save your settings.

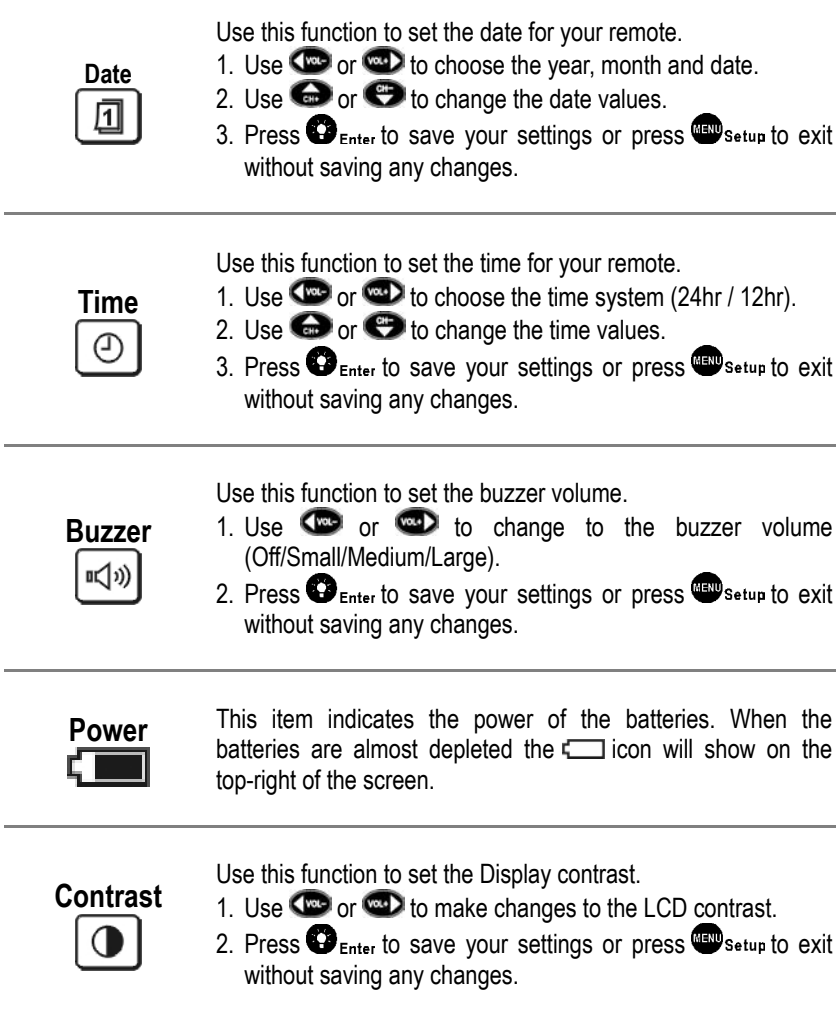

Use this function to change the idle time (when no functions are used) before turning off the Display.

- 1. Use  $\bigcirc$  or  $\bigcirc$  to change the idle time before the LCD turns off.
- 2. Idle time can be set up to 600 seconds. (Disable/10sec ~600sec).
- 3. You can use this function to increase battery life (lower time for increased battery life).
- 4. Press  $\mathbf{\Theta}_{\texttt{Enter}}$  to save your settings or press  $\mathbf{\Theta}_{\texttt{Setup}}$  to exit without saving any changes.

Use this function to change the light sensitivity of the SRC-7000.

- 1. Use  $\mathbb{C}$  or  $\mathbb{C}$  to make changes to the light sensitivity.
- 2. When the backlight is blanking, it indicates the brightness degree of environment.
- 3. You can use this function to save battery power. The lower sensitivity the longer battery life.
- 4. Press  $\bullet$  Enter to save your settings or press  $\bullet$  setup to exit without saving any changes.

Use this function to change the backlight idle turn off time.

- 1. Use  $\blacksquare$  or  $\blacksquare$  to make changes to the idle timer for the backlight. (Off  $/$  1sec  $\sim$  60sec)
- 2. Backlight can remain on for up to 60 seconds whilst idle.
- 3. You can use this function to increase battery life (lower the idle time to increase battery life).
- 4. Press  $\mathbf{Q}_{\text{Enter}}$  to save your settings or press  $\mathbf{Q}_{\text{Setup}}$  to exit without saving any changes.

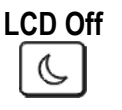

**Light Sensitivity** 

ぷ

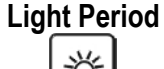

**Motion** 

∦⊞

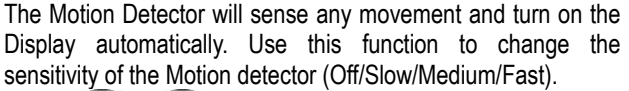

- 1. Use  $\overline{C}$  or  $\overline{C}$  to change the sensitivity of the Motion Detector.
- 2. The more sensitive (eg: Fast), the more easily the SRC-7000 will turn on its LCD.
- 3. You can use this function to conserve battery power (a faster setting will decrease amounts of accidental activation).
- 4. Press  $\bullet$  Enter to save your settings or press  $\bullet$  setup to exit without saving any changes.

There will be a welcome page when you use the SRC-7000 for the first time or reset it.

**Welcome Page**  Ξs

**Calibrate** 

- 1. Use  $\bigcirc$  or  $\bigcirc$  to turn the welcome page feature on or off (Enable/Disable).
- 2. Press  $\bullet$  Enter to save your settings or press  $\bullet$  setup to exit without saving any changes.

Use "**Calibrate**" to adjust the accuracy of the LCD when the SRC-7000 touch screen is not as responsive as usual.

- 1. When you are calibrating the LCD, tap where the "X" appears (Please refer to Chapter 2.1 P.17 for detailed information).
- 2. Press **dev** setup to exit without saving any changes.
- 1. If you want to reset your SRC-7000, please use this function to erase all of your settings on your remote.

```
Reset
```
2. After you select this function, a message will appear to confirm your decision, if you still want to reset your remote, tap "Yes". This will reset the SRC-7000 back to the factory defaults.

# **4.2 Key Layout**

i.

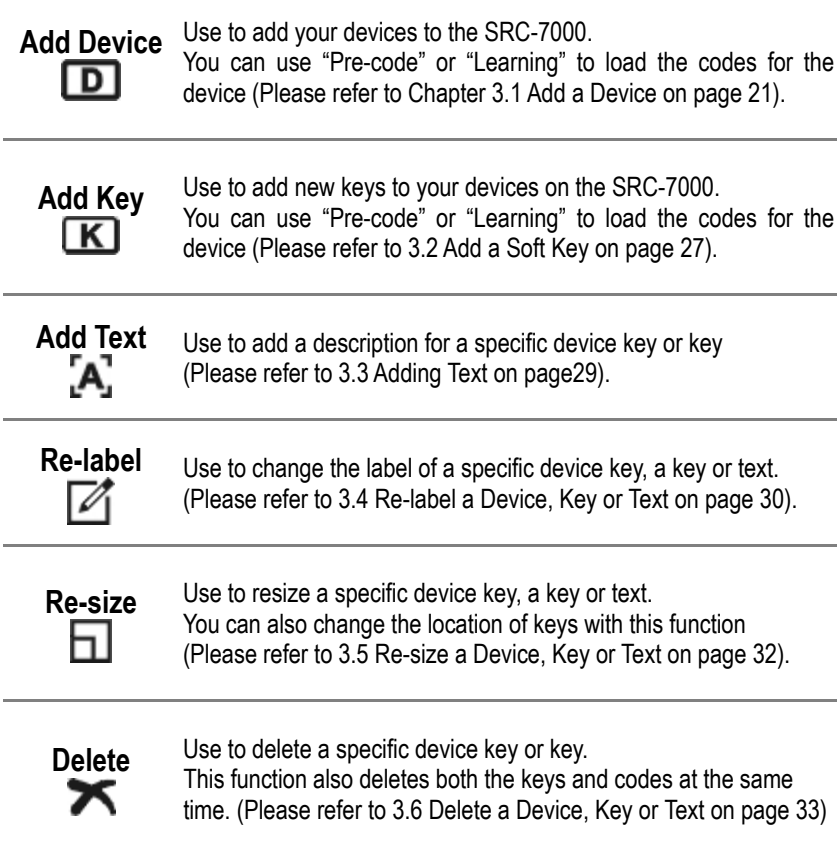

# **4.3 Code Setting**

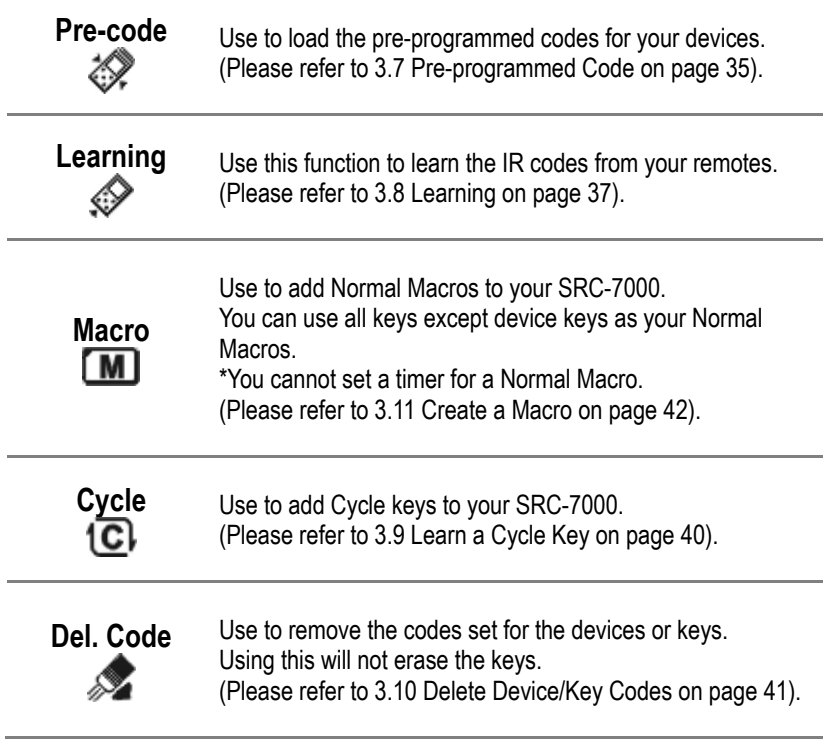

## **4.4 Timer Macro**

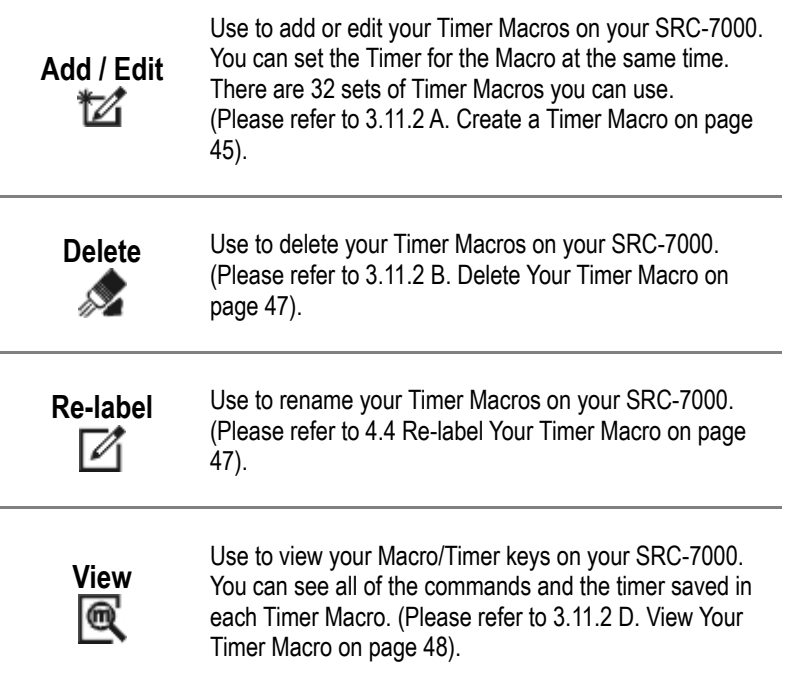

## **4.5 Duplicate**

**Duplicate** You can connect two SRC-7000s with the **Transmit Cable** (**Appendix B** P.71) to duplicate the settings on one remote and transfer them to another unit.

With this function, you are able to transfer your settings to another SRC-7000 using the Transmit Cable.

- 1. Connect two SRC-7000s, "A" and "B", by using the Transmit Cable.
- 2. If you intend to transfer the settings on the SRC-7000 unit "A" to unit "B", use the SRC-7000 unit "A" to start the duplication.

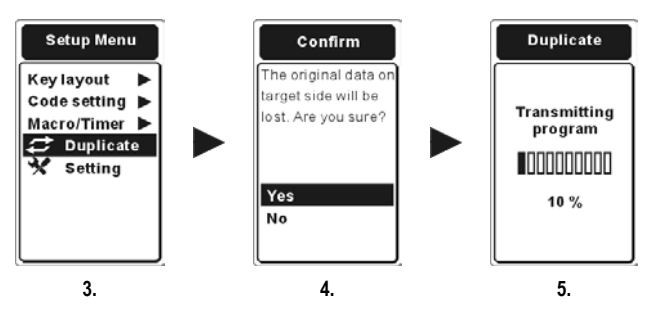

- 3. Press the **CEND** Setup button with unit "A" for 2 seconds to enter the "Setup Menu", and then select and enter " **Duplicate"**.
- 4. On pressing the  $\bigoplus_{\text{Enter}}$  key, you will see a message to confirm the transfer. If you decide to duplicate these settings, please tap "**Yes**" then the duplication will start.
- 5. A message will appear to show the progress of the data transmission and duplication.

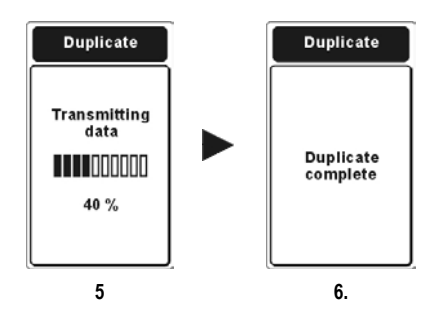

6. If the duplication is completed successfully, a message will show up to tell you the completion. If the duplication is not successful, please repeat from step 1 again.

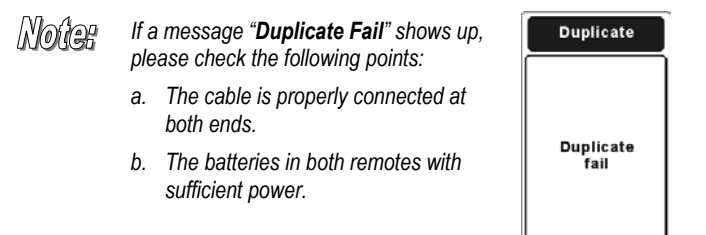

# Chapter 5 Install USB Cable and Software

## **5.1 Introduce SLC-2080 USB Cable**

SLC-2080 is a cable that enables the SRC-7000 to connect with a PC. Besides, you can also duplicate the settings in one SRC-7000 and transfer data to another SRC-7000 by this cable.

### **5.1.1 Install the SLC-2080 USB Driver**

- 1.Locate the SLC-2080 USB driver from the CD enclosed with the package, or download the driver from http://www.sun-wave.com .
- 2.Connect the supplied USB connector cable to the USB port of the PC.

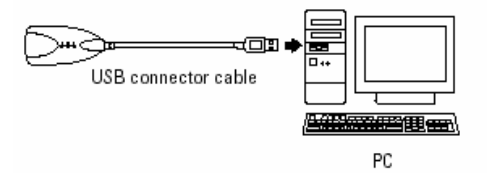

3.Double click the icon "SLC-2080 USB\_driver" to start the installation. When the InstallShield Wizard welcome window shows up, click "Next" to start installation.

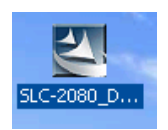

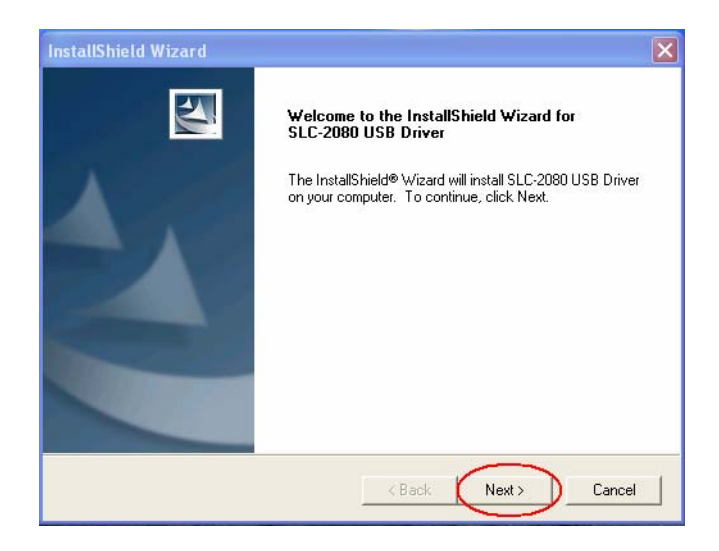

2. After the program has finished installing the driver, a window will appear as shown below. Click **"Finish"** to complete the setup processes.

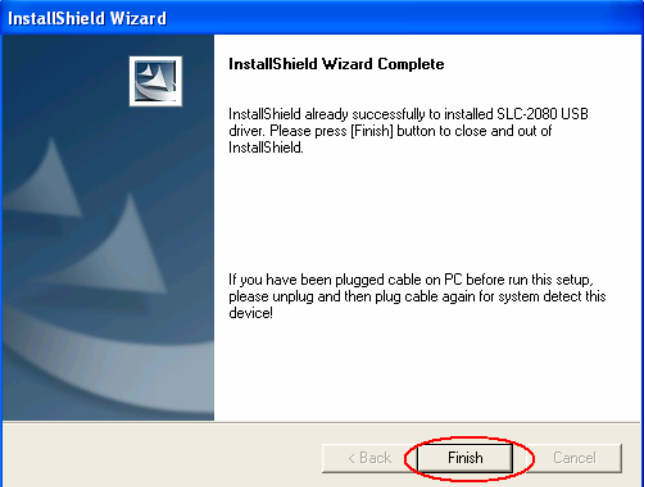

The SLC-2080 USB driver is installed completely.

## **5.2 Install Upgrade Tools**

The Upgrade Tools enable you to upgrade your firmware and preprogrammed codes through the internet.

- **1.** Locate the program from the CD enclosed with the package or download the program from http://www.sun-wave.com
- **2.** Double click the icon below to install Upgrade Tools, and you will see the window below. Click "**Next**" to continue.

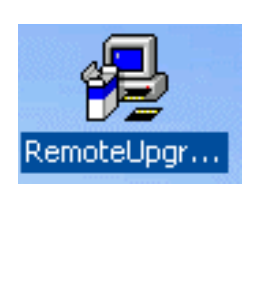

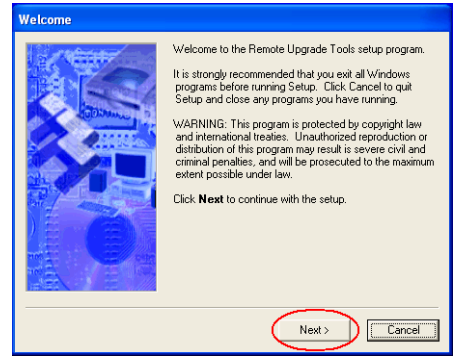

**3.** Choose the directory you wish the program to be installed into then click "**Next**".

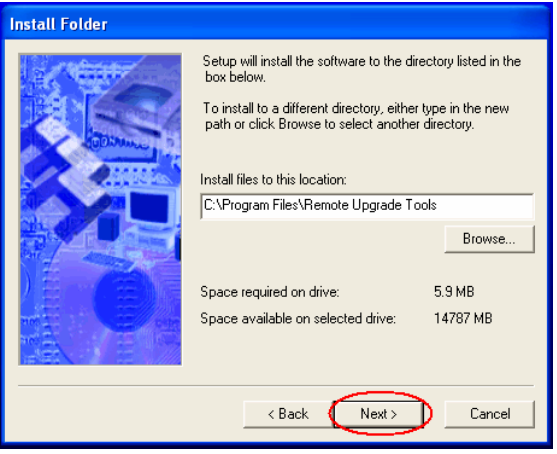

**4.** Choose a Start menu folder for your Upgrade Tools shortcuts then click "**Next**".

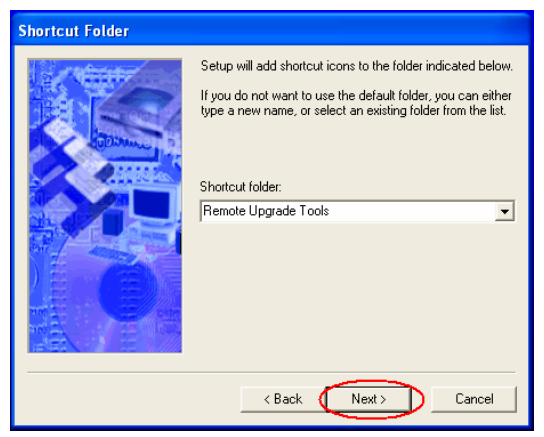

**5.** After finishing all steps above, click "**Install**" to start installing the program.

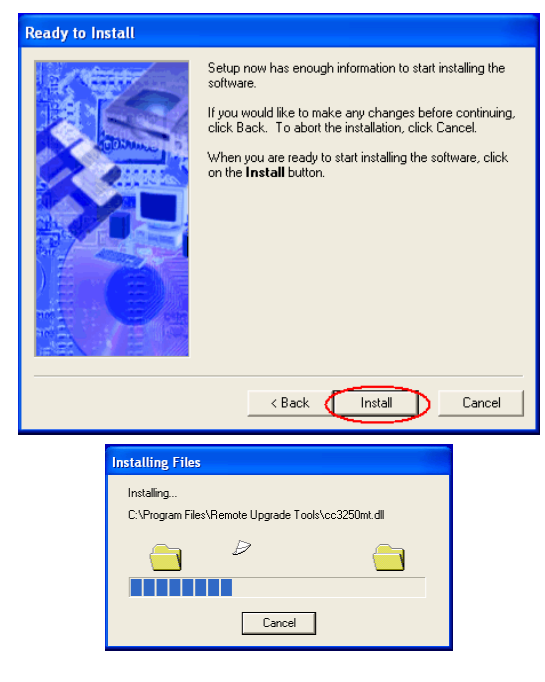

**6.** You have now successfully installed Upgrade Tools. Click "**Finis**h" to exit the installation.

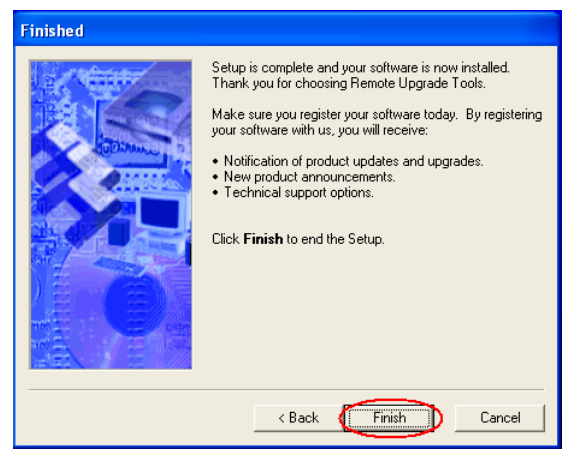

## **5.3 Upgrade VMCU Firmware and VMCF Preprogrammed Codes**

With the SLC-2080 and the Upgrade Tools, you can easily upgrade your SRC-7000 via Internet. There are two types of files you can upgrade: VMCU Firmware and VMCF Pre-programmed Codes.

- A. VMCU Firmware: This file controls the operation of the SRC-7000. You can load updated VMCU Firmware files to allow your SRC-7000 to operate more effectively.
- B. VMCF Pre-programmed Codes: This file is the database of preprogrammed codes. SUNWAVE continues to acquire new codes from around the world and then updates the database for customers. You can download the latest pre-programmed codes for your SRC-7000.
- 1. Load your Upgrade Tools program, then connect your SRC-7000 to your PC with the SLC-2080 USB cable.
- 2. Select SRC-7000 from the "**model type**" item ( $\circ$ ).

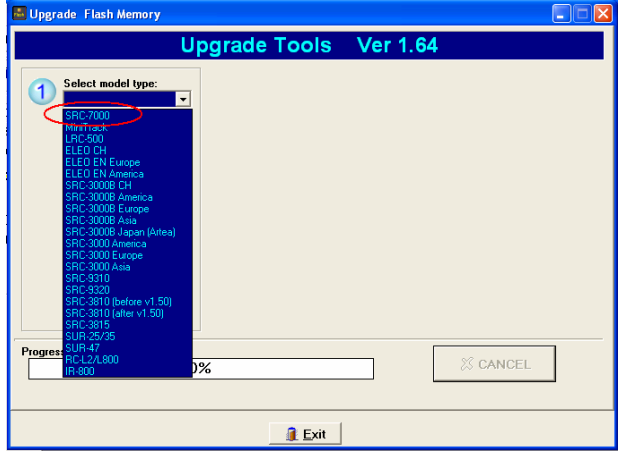

#### Internet.

Open the file which you selected and download the data into the remote control.

#### **\* Backup Remote**

Select this option will back up your settings. Connect your SRC-7000 with PC then click the "**Backup**" key to start it.

Click "OK" to complete the setup processes. Save the **\*.vmcf** file in your PC to complete the processes.

#### *Chapter 5 Install USB Cable and Software*

3. Select "**Data Source**" you will load the files from :

#### **\* From Internet**

This option will download the latest database files from Internet. The PC needs to be connected with Internet.

Please refer to step 4 for following procedure.

#### **\* From File**

Select this option will load the data from existing \*.vmcu / \*.vmcf file.

4. Click "**Get data**" button to load the files from hint $\oslash$ , and an "OK" message will be shown when the program gets the data from

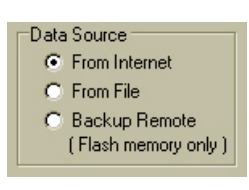

Open Flash files (\*.vmcf):

Open MCU files (\*.vmcu):

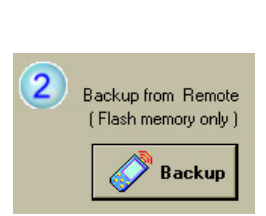

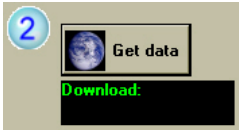

5. There are two choices in "**Upgrade type**", "All (Reset to factory default)" and "Pre-programmed code"

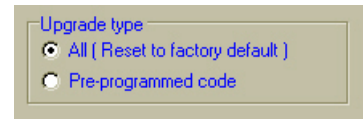

- If you select "All (Reset to factory default)", you will upgrade your pre-programmed code database and erase all your settings on the SRC-7000 simultaneously.
- If you select "**Pre-programmed code**", you will upgrade your pre-programmed code database and keep your settings on the SRC-7000.
- 6. After selecting the "**Update type**", click the "Upgrade" button to start the updating process.

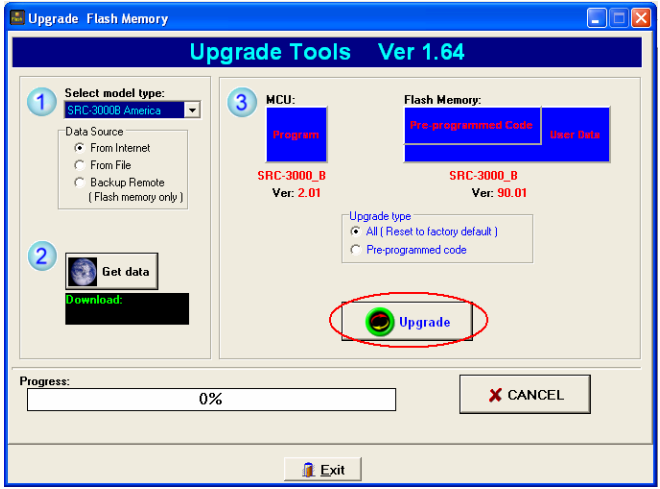

7. You will see "OK" message after completion.

# Appendix A

### **Features**

- **64 Devices in One:** 64 in 1 remote control, no more running out of device buttons.
- Customization: Users can customize the size, text or icon for buttons.
- **Pre-Programmed Code:** Users can access the specific codes for their devices from pre-programmed codes.
- **Powerful Learning Function:** The SRC-7000 is able to copy almost all IR codes by its powerful learning function.
- **Two Types of Operation Interface:** Users have the flexibility of using a combination of soft keys and/or rubber keys.
- **Smart Learning Guide:** The SRC-7000 automatically quides you to learn all of the control buttons systematically.
- **Macro Key:** Each Macro key can store up to 60 commands, including time delays. You can also create or modify the name of a Macro.
- **EXECYCLE KEY:** Each Cycle key can store up to 6 IR codes.
- **Timer Macro:** Users can combine the Timer function with the Macro function to send commands at a specific time, this way you will never miss anything you wish to record.
- **Brilliant Backlight:** It will automatically detect the environment's brightness and light up the LED backlight auxiliary illumination.
- **Motion Detector:** The motion detector enables the LCD to turn on automatically by sensing any motion.
- **Rechargeable Batteries:** With optional SDS-7000 docking station users can recharge the batteries easily with Ni-MH AAA rechargeable batteries.
- **Flash Upgradeable Software:** Users are capable of upgrading the latest operation and application software for the SRC-7000.
- Powerful RemoteComm Program: "RemoteComm" is a free software package that can be find in the CD package or downloaded from www.sun-wave.com for further customization of the SRC-7000. Users can edit any function, text, input icons or create their own database easily by using the RemoteComm software.

# **Specifications**

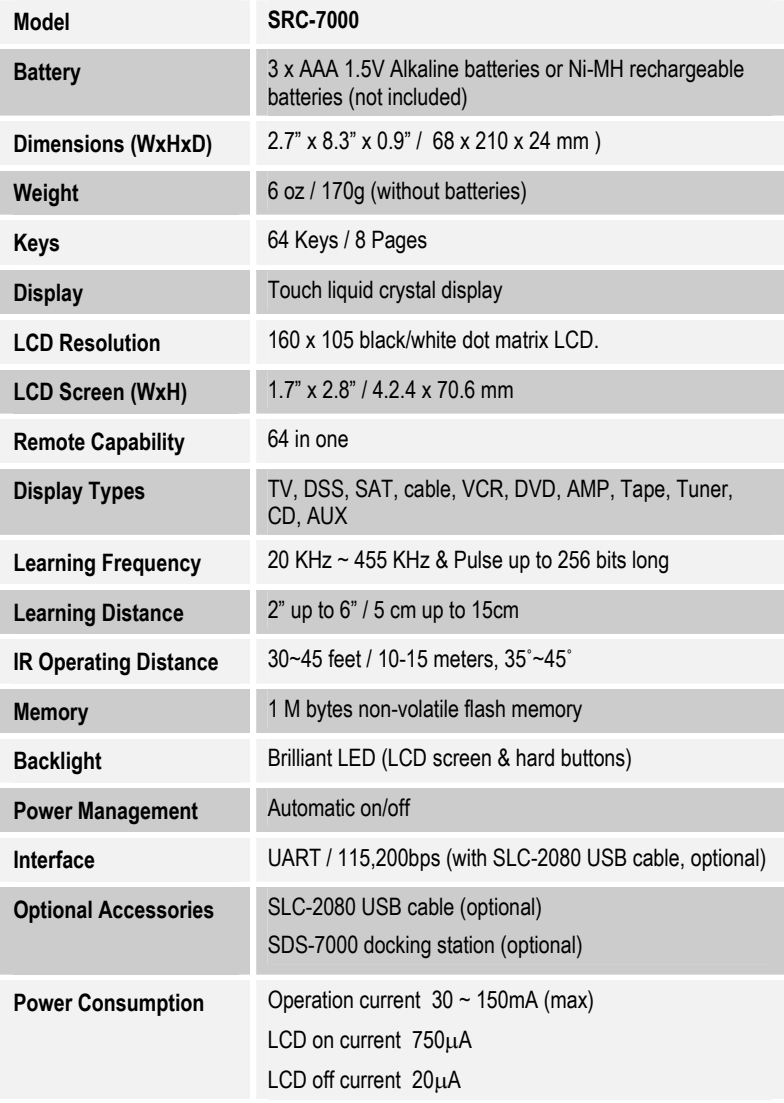
## Appendix B

## **Optional Accessories**

**SLC-2080** 

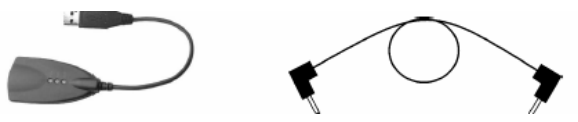

**USB Cable Transmit Cable** 

The SLC-2080 is an optional USB cable that enables transmission of system setup between a PC and the SRC-7000. With the Transmit Cable, the SRC-7000 also can duplicate the user setup data from one unit to another.

**RemoteComm:** With the "RemoteComm" software, users can customize the remote control text, icon, create macros and setup timers.

**Upgrade Tools:** With the "Upgrade Tools", users can upgrade the MCU program and Pre-programmed Codes (Refer to 5.3 Upgrade VMCU Firmware and VMCF Pre-programmed Codes on P. 66).

**Duplicate:** By connecting a "**Transmit Cable**" between two SRC-7000s, you can duplicate settings and functions from one SRC-7000 to another.

"**RemoteComm**" & "**Upgrade Tools**" software are including the CD package or can be downloaded free from www.sun-wave.com .

**SDS-7000** 

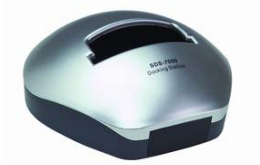

**SDS-7000 Docking Station** 

The optional SDS-7000 docking station is a convenient way of recharging batteries. The package includes the docking station, 3 Ni-MH AAA rechargeable batteries and an adapter.

## Appendix C

## **Troubleshooting Tables**

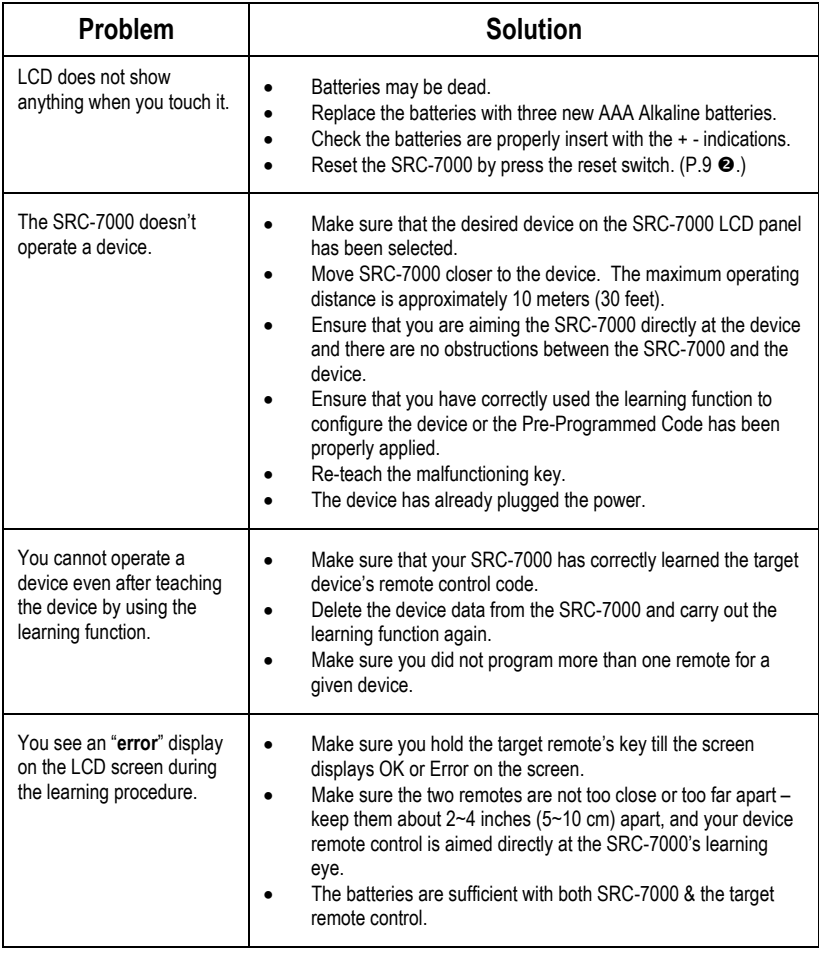

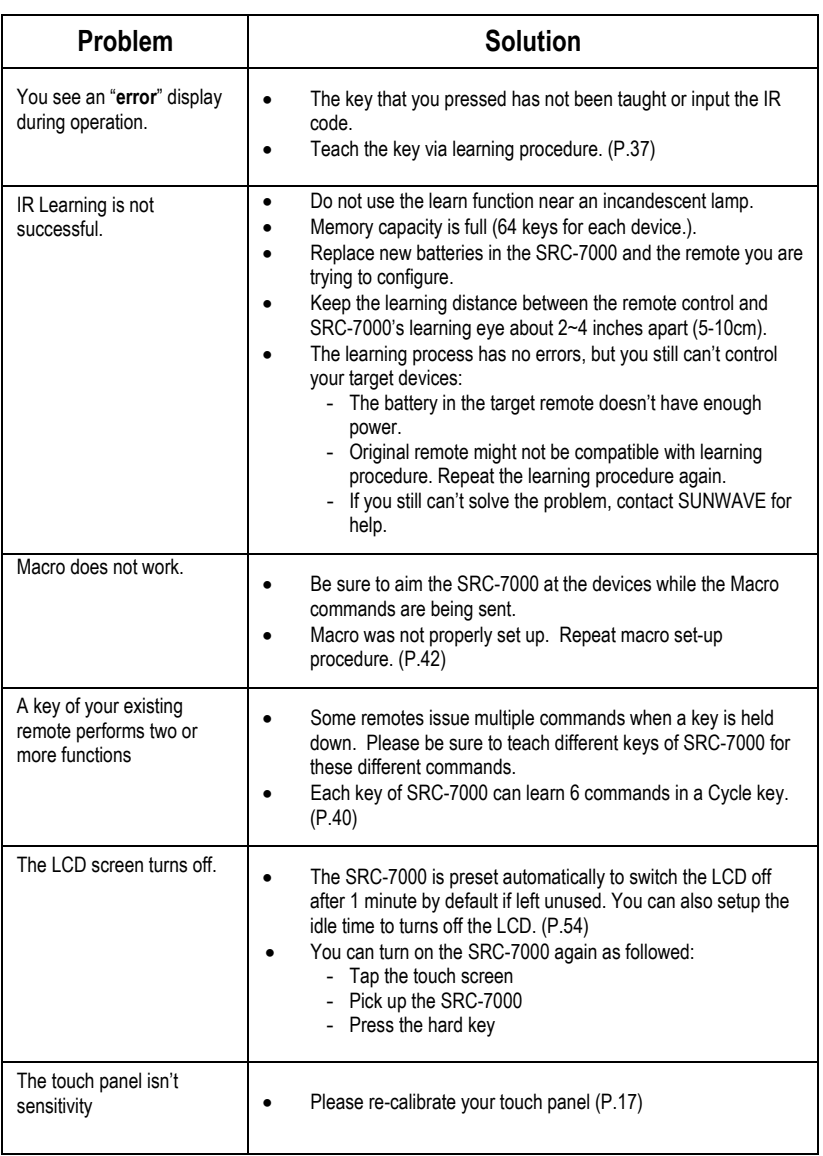

Free Manuals Download Website [http://myh66.com](http://myh66.com/) [http://usermanuals.us](http://usermanuals.us/) [http://www.somanuals.com](http://www.somanuals.com/) [http://www.4manuals.cc](http://www.4manuals.cc/) [http://www.manual-lib.com](http://www.manual-lib.com/) [http://www.404manual.com](http://www.404manual.com/) [http://www.luxmanual.com](http://www.luxmanual.com/) [http://aubethermostatmanual.com](http://aubethermostatmanual.com/) Golf course search by state [http://golfingnear.com](http://www.golfingnear.com/)

Email search by domain

[http://emailbydomain.com](http://emailbydomain.com/) Auto manuals search

[http://auto.somanuals.com](http://auto.somanuals.com/) TV manuals search

[http://tv.somanuals.com](http://tv.somanuals.com/)